2015. 5. 20

# 권케이미디어 (Smart Face

Manual<br>사용설명서 케이미디어

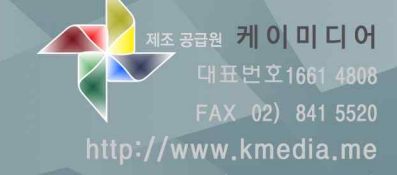

서울시 관악구 조원중앙로 48 청운빌딩 202호(조원동 569-1)

### 차례 1

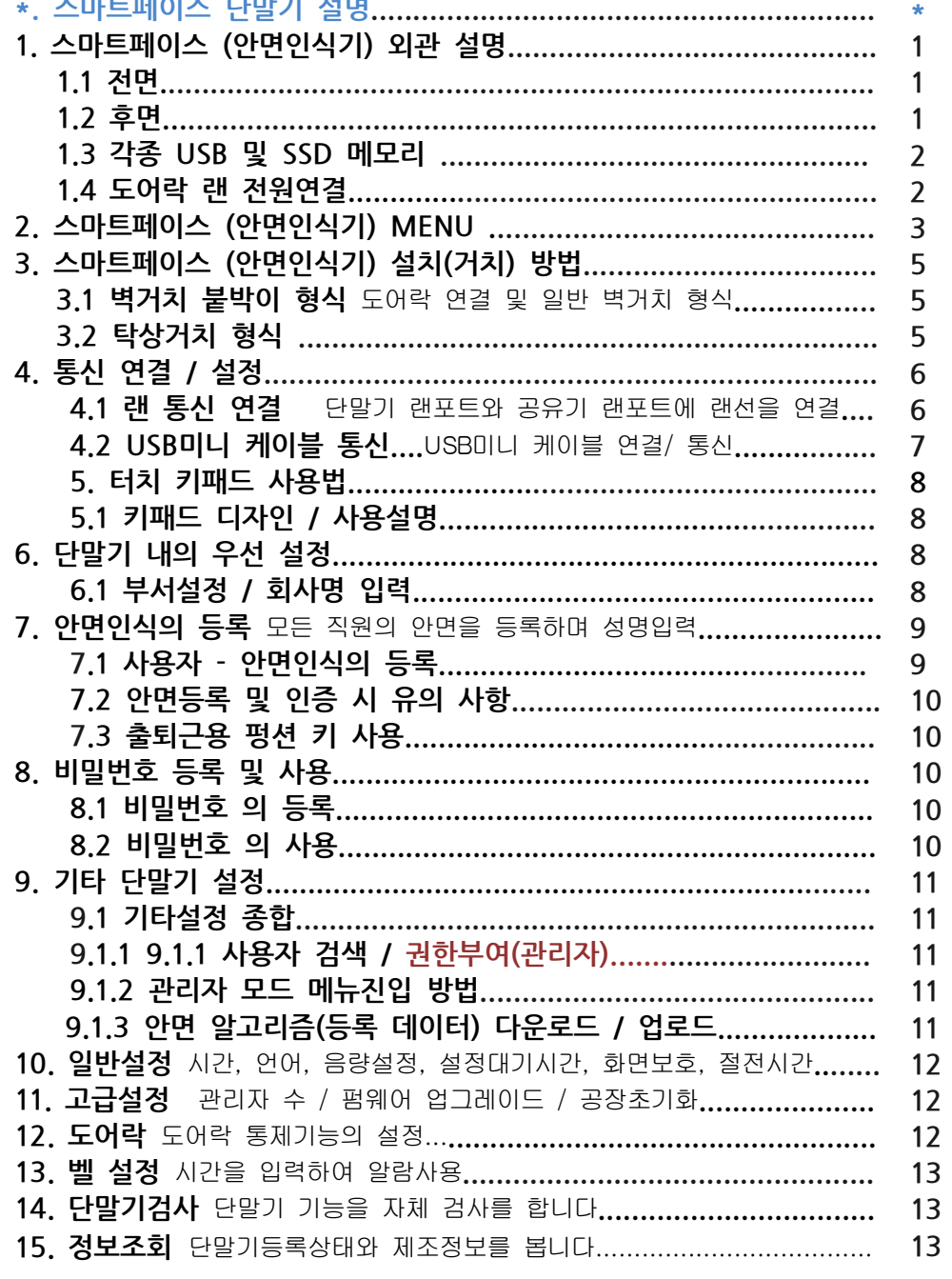

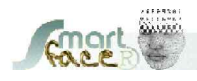

### 차례 Ⅱ

 $\star$ 

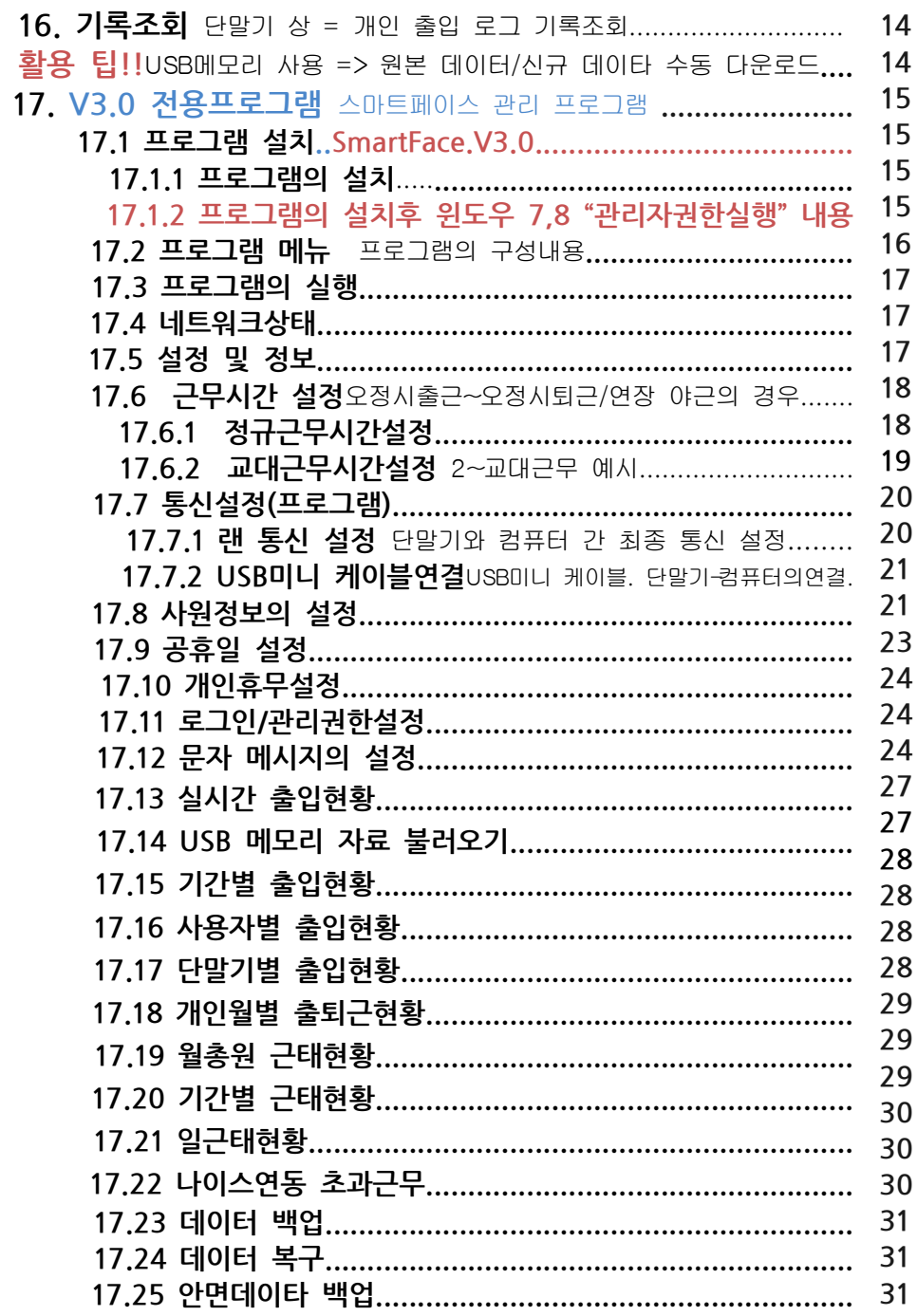

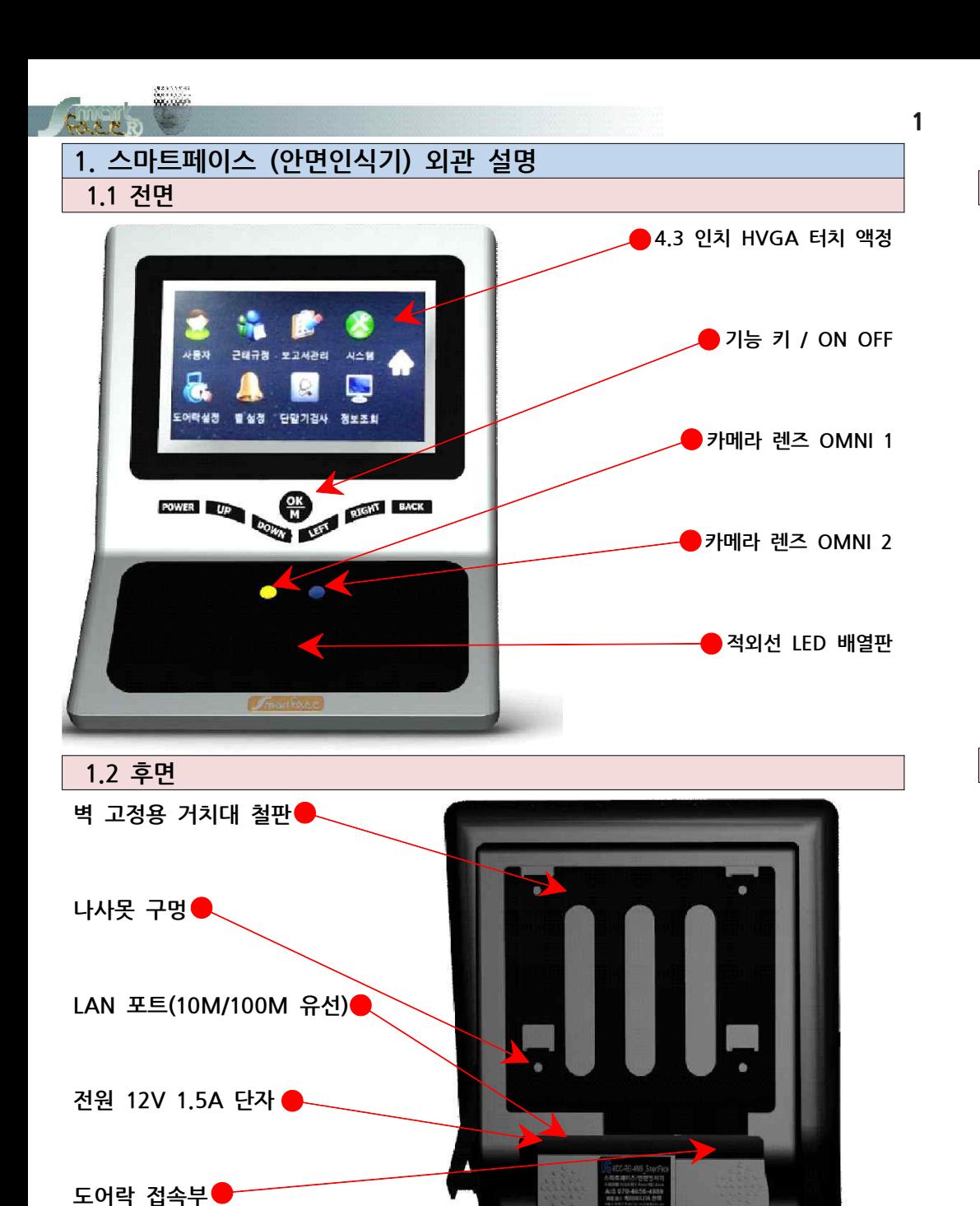

**탁상용 거치대**

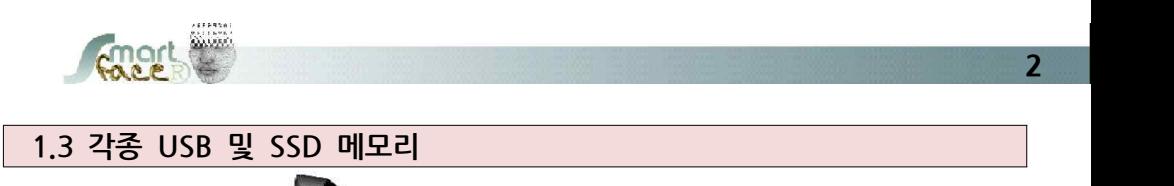

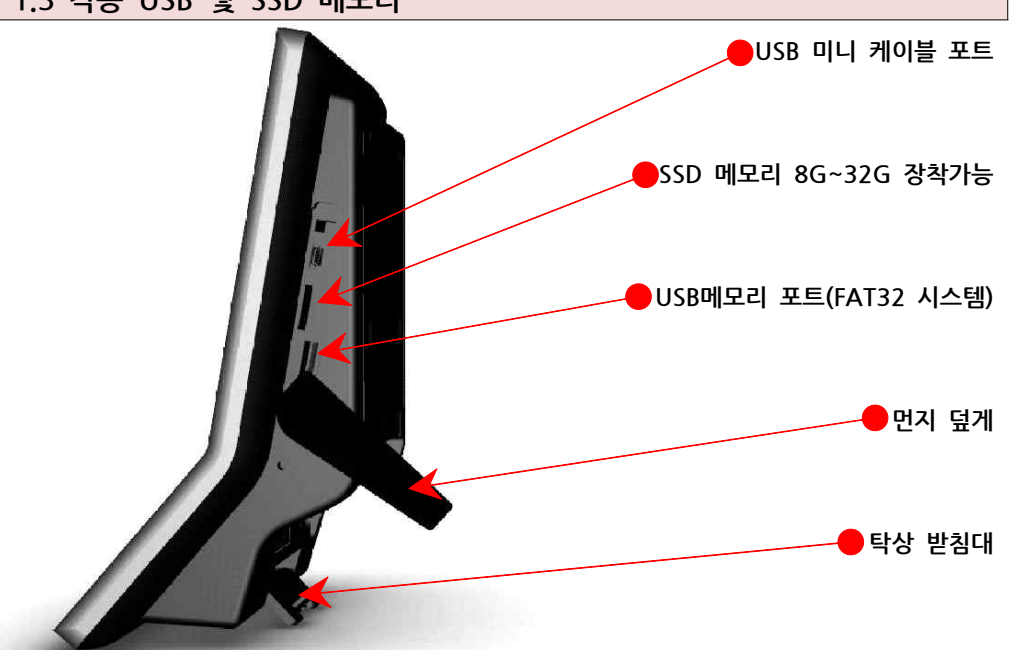

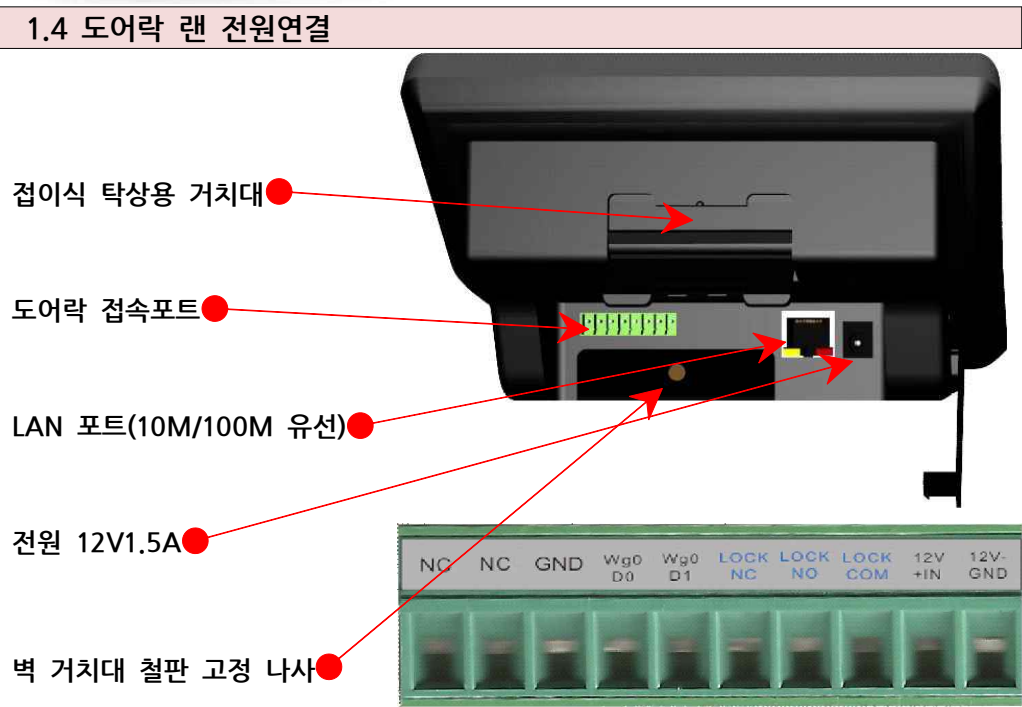

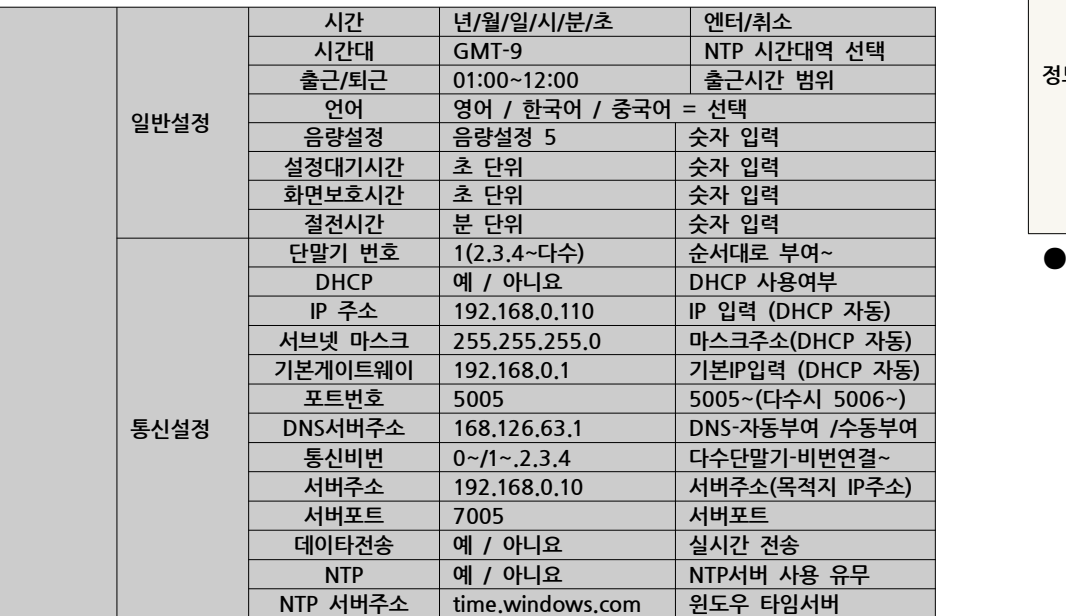

#### **시스템**

**시스템**

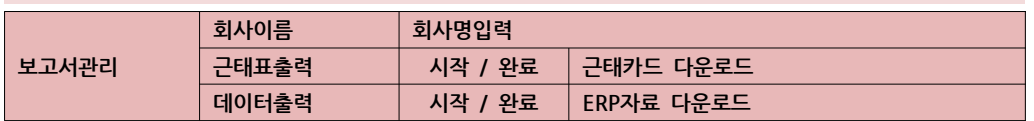

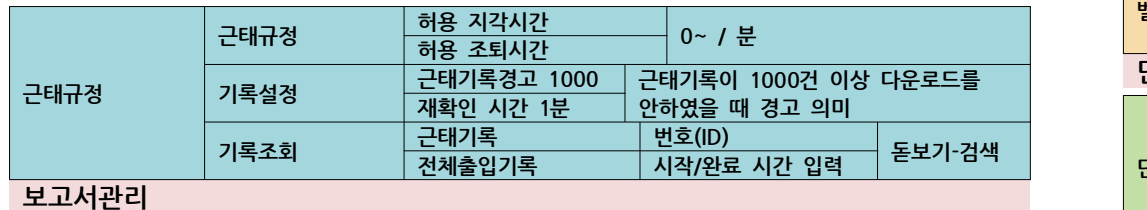

#### **근태규정**

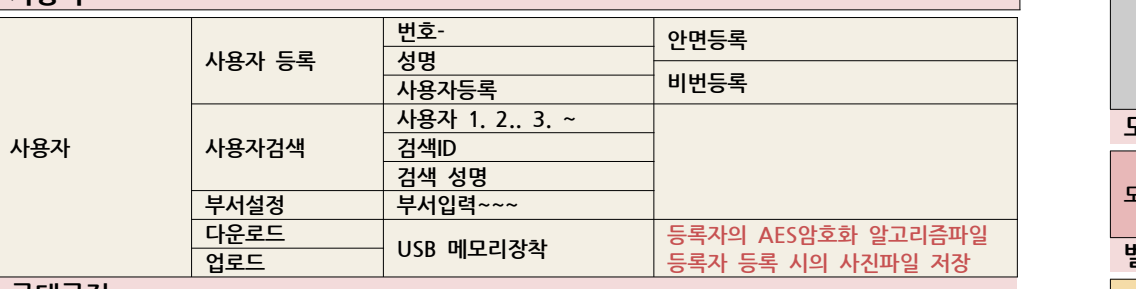

#### **2. 스마트페이스 (안면인식기) 기기 MENU 꼭 참조하세요....... 사용자**

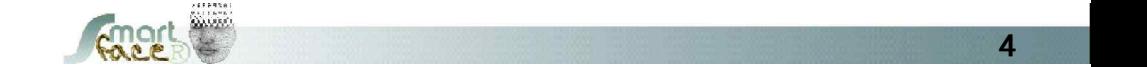

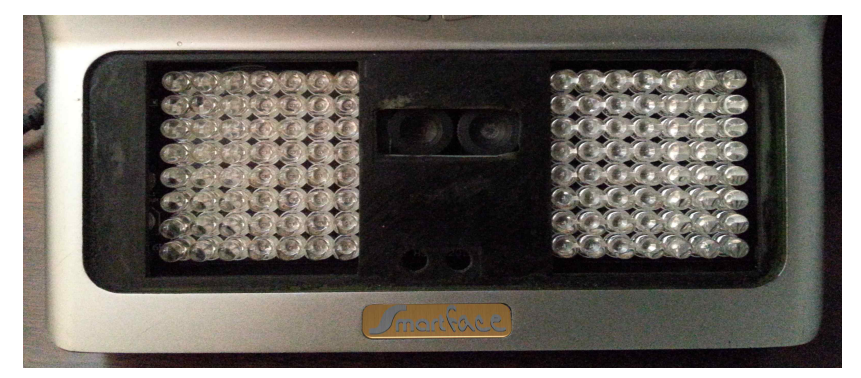

## ● **내장된 적외선 LED (조명이 없는 환경에서 인증을 가능하게 합니다.)**

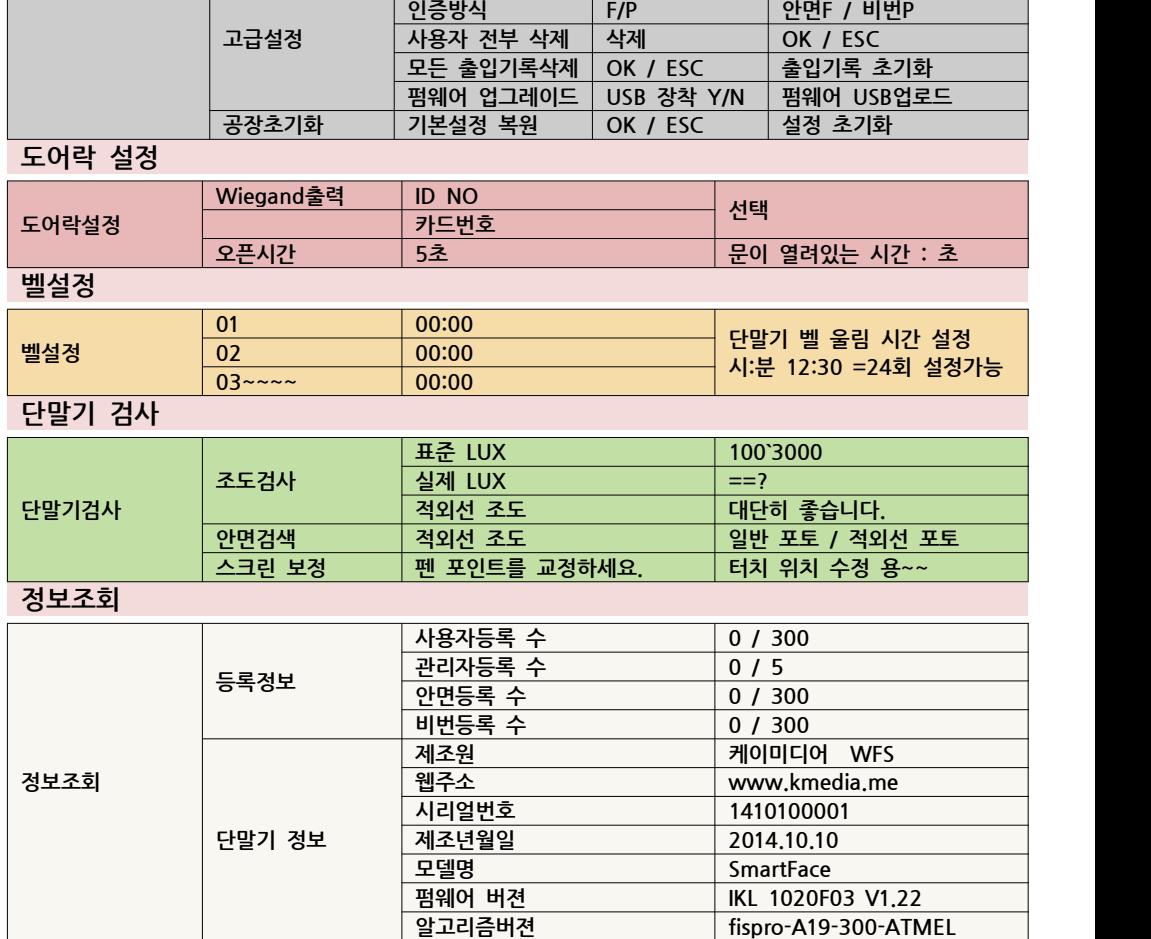

**관리자 수 5 관리인원수 지정**

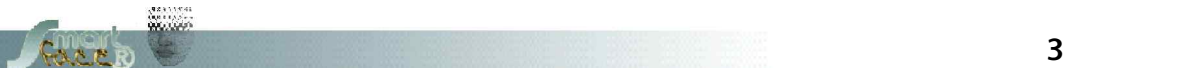

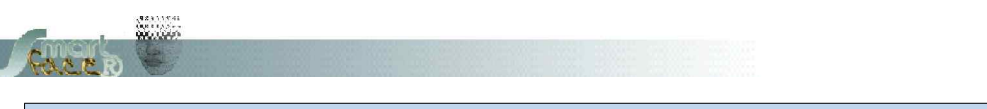

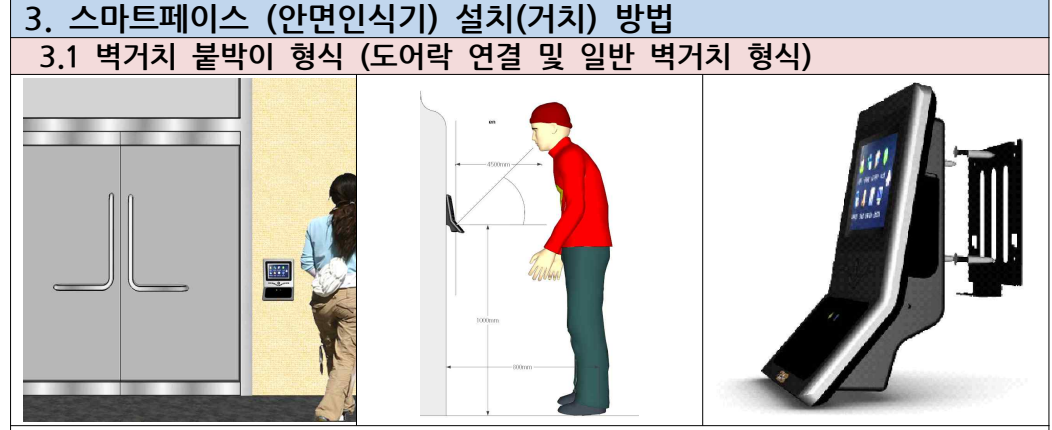

단말기는 바닥에서 110Cm~150Cm 높이(일반 허리 조금 위~가슴높이 사이)로 설치. 1.거치대에 함께 공급된 나사못으로 거치대를 벽에 고정 시켜 줍니다. 2.단말기를 거치대 핀에 인입하여 거치 시킵니다. 3.전원을 공급합니다.

#### **[설치 시 유의 사항]**

1.카메라가 전면 45도 방향에서 요철 부분을 보지 않도록 위치 선정을 합니다. (요철 부분을 촬영할 경우 3D 좌표로 분석 => 출입으로 오인하며 멘트를 발생 시킵니다.) 2.**단체 사용 시 전체 사용자의 키 높이를 고려, 평균 키 값의 가슴아래 20Cm 높이에 설치.** 3.랜선의 연결과 전원콘센트를 쉽게 설치 혹은 연결할 수 있는 지점.

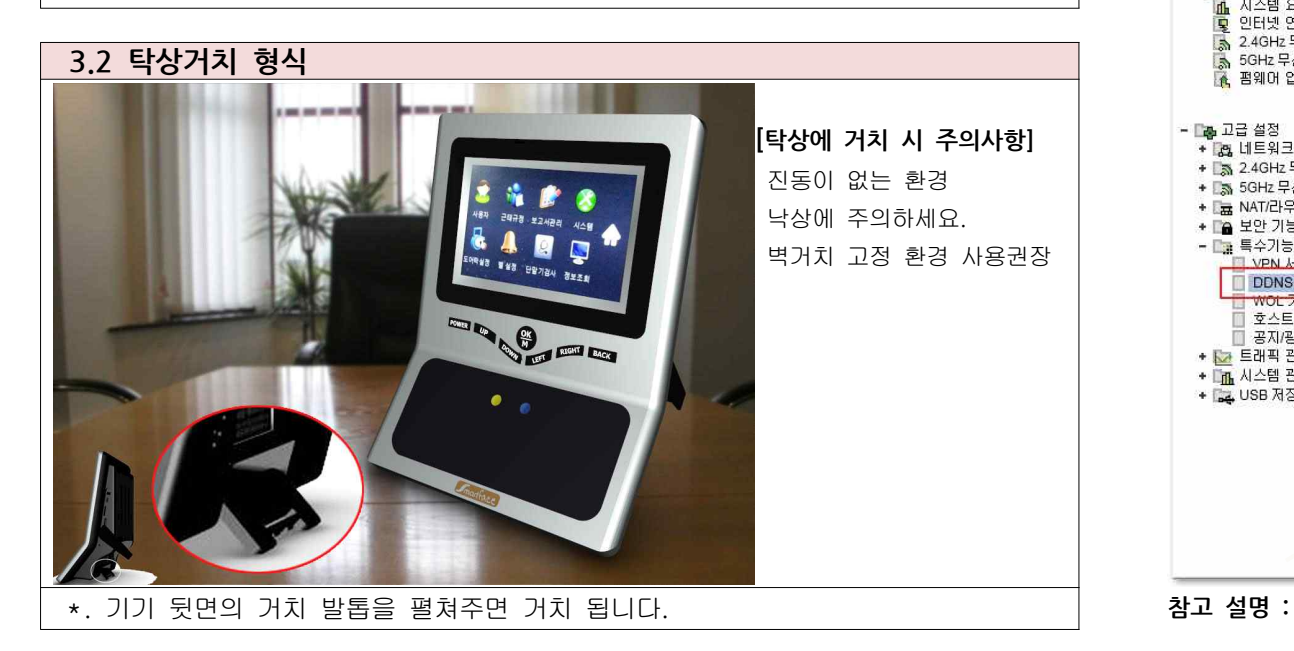

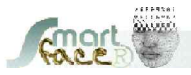

**5**

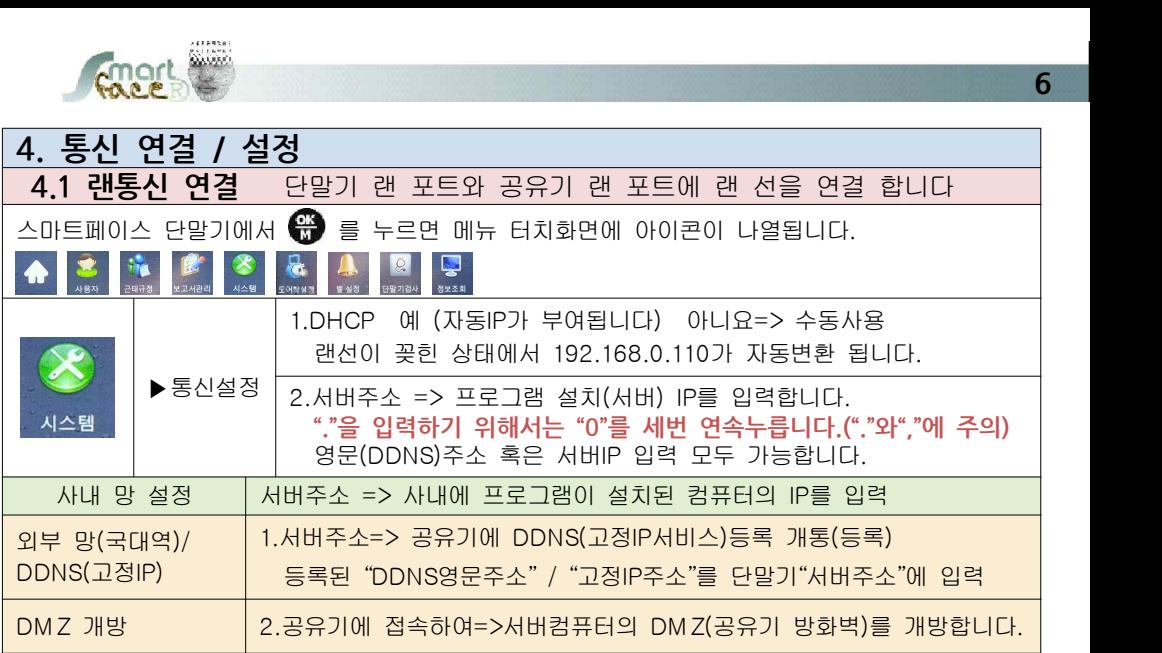

#### **DDNS (고정IP서비스) 개정 등록 (IPTIME공유기의 예)**

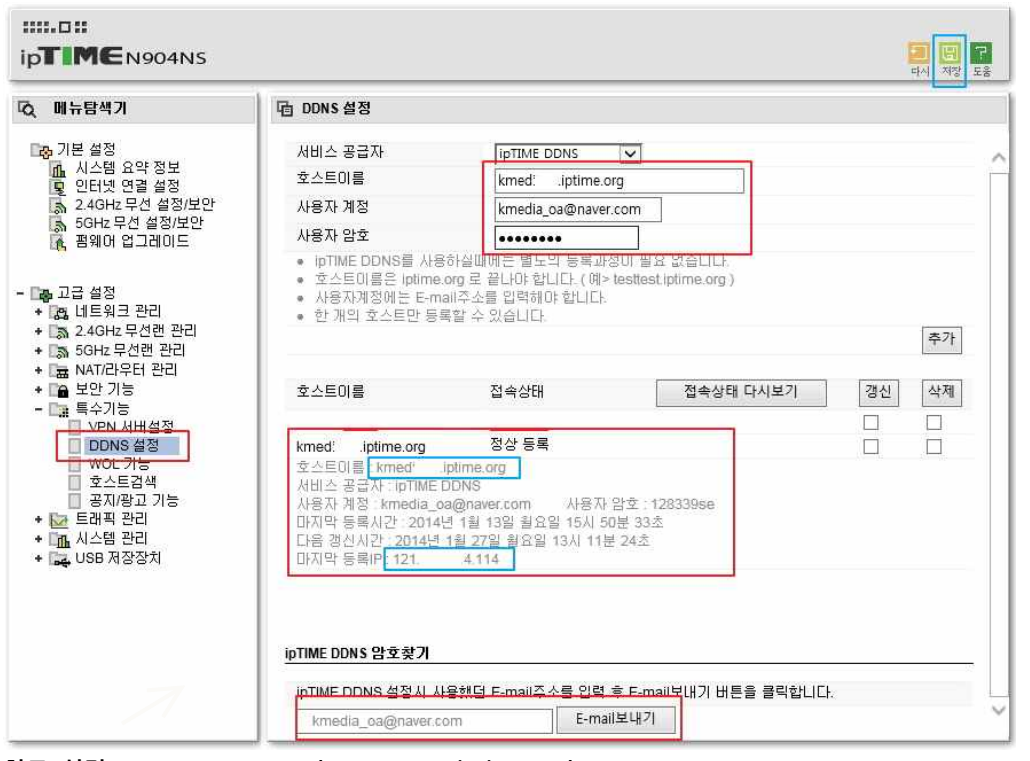

**참고 설명 : IPTIME WEB = http://www.iptime.co.kr/**

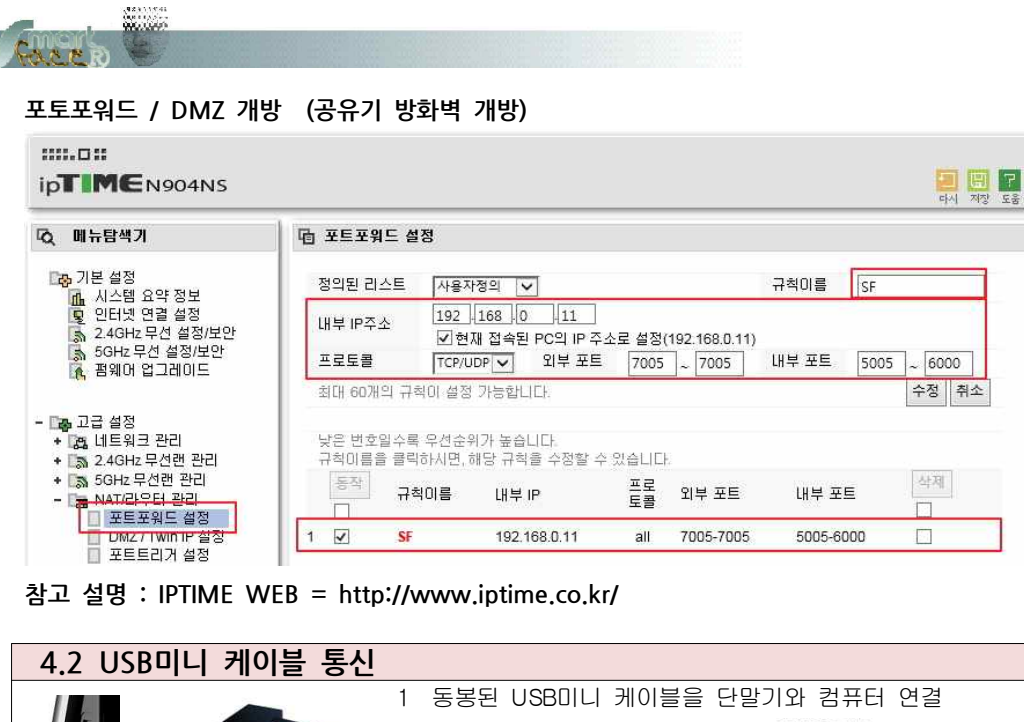

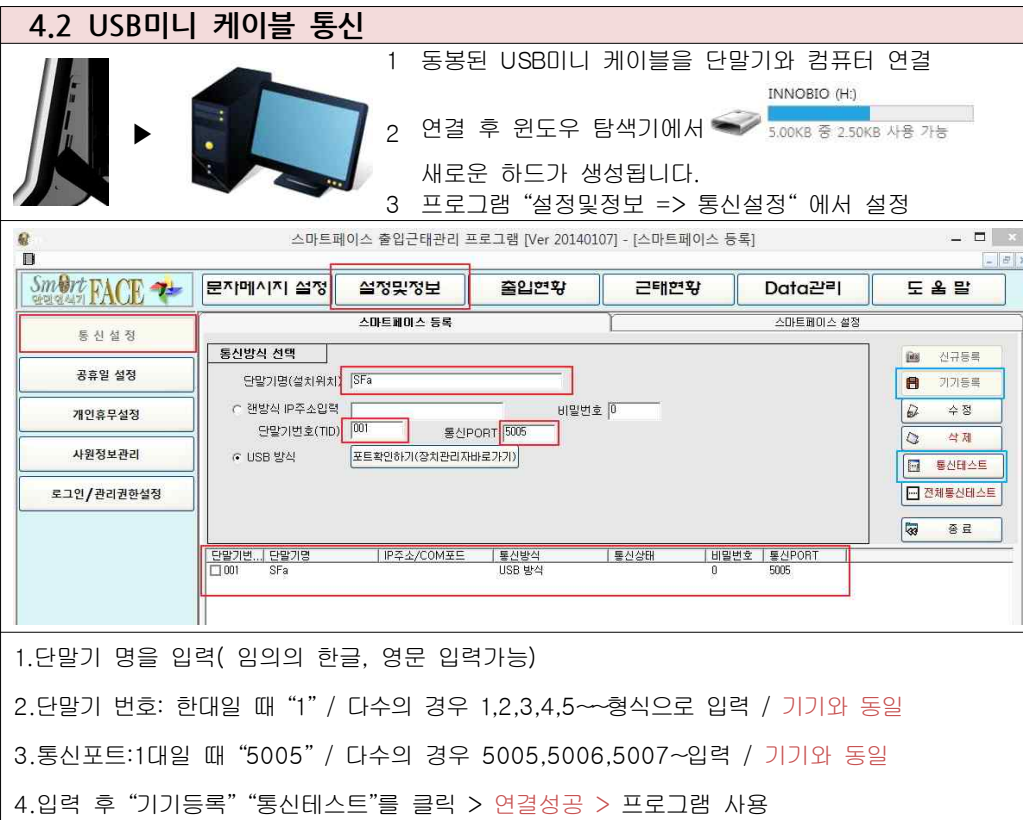

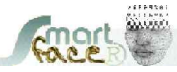

**7**

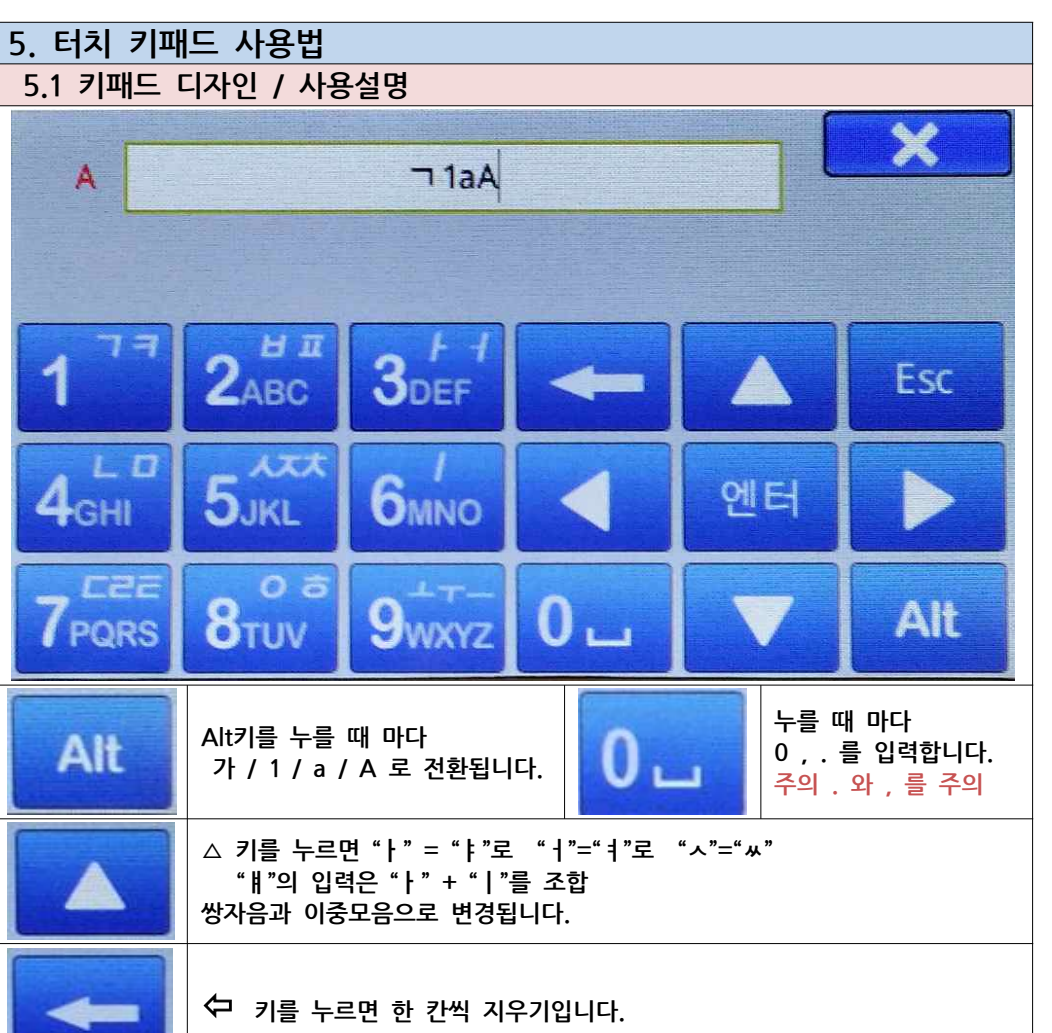

**8**

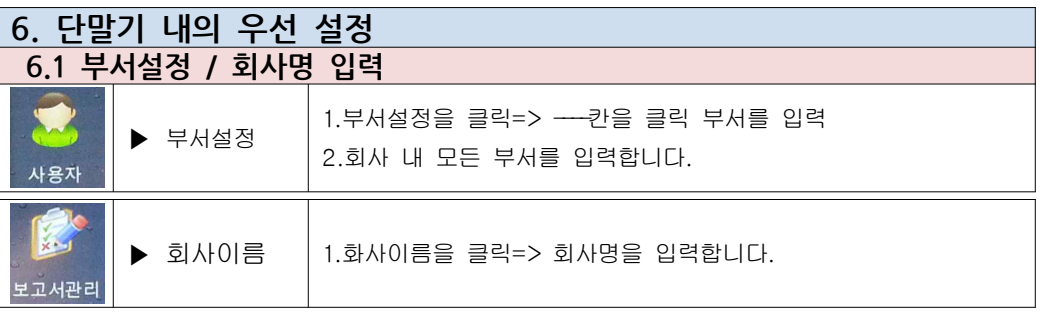

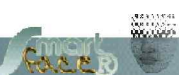

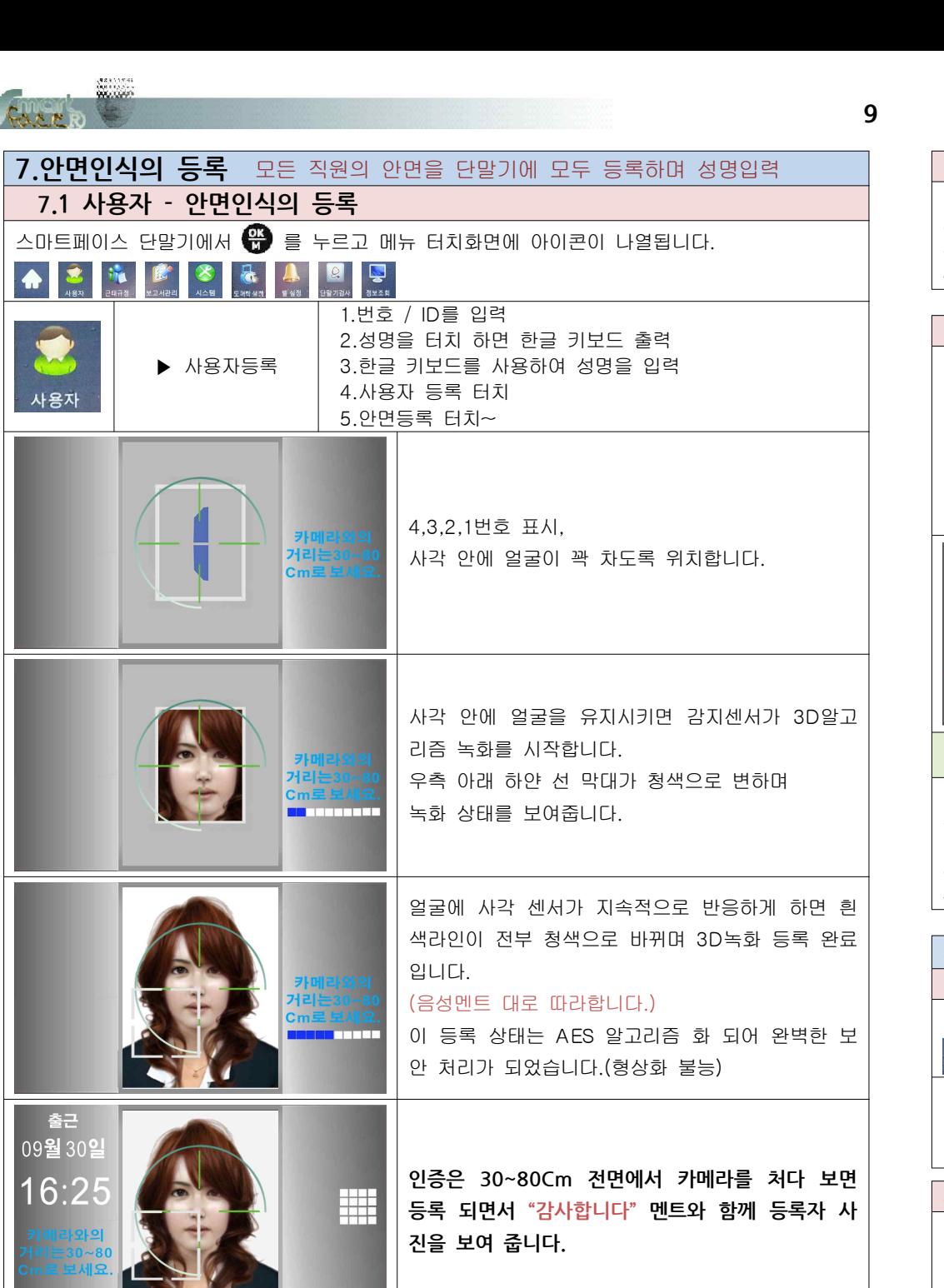

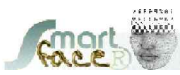

**9**

#### **7.2 안면등록 및 인증 시 유의 사항**

1.벽 거치시에는 사용자 전원의 키 높이를 고려하여 전체 키 높이 중간 높이로 설치 2.일차 인증 후 "감사합니다" 음성이 들리면 인증 완료. 3.1분이내의 계속 등록을 하면 "이미 등록 되었습니다." 멘트 발생 4.여러 번 인증이 되었어도 맨 처음은– 출근, 마지막 인증은 퇴근 처리 됩니다.

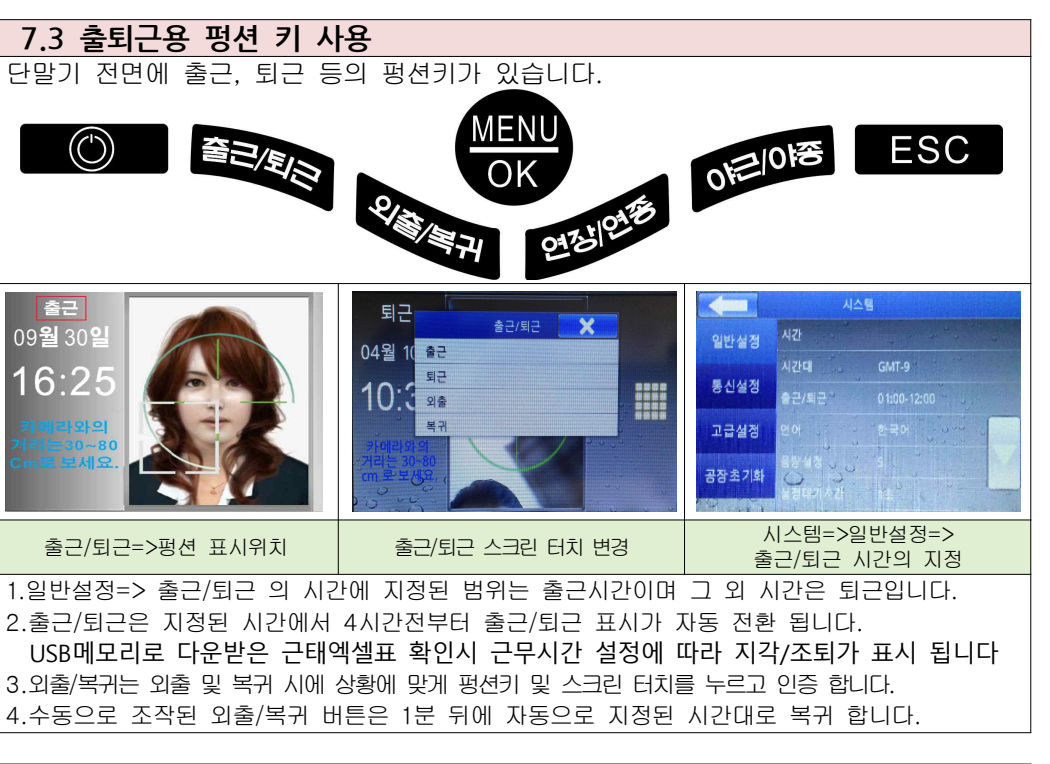

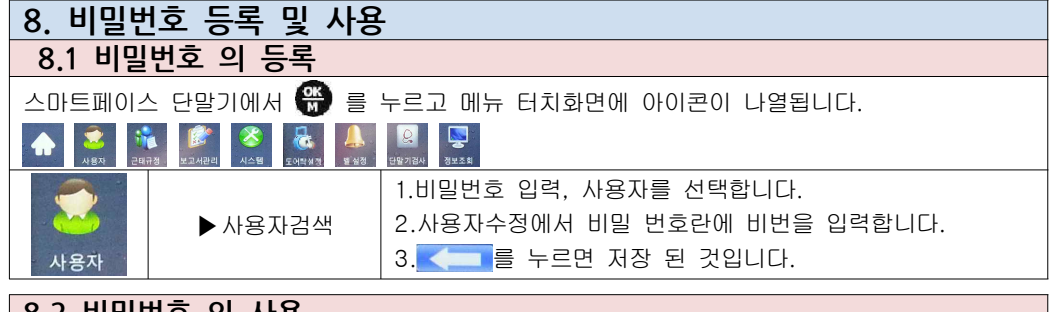

#### **8.2 비밀번호 의 사용**

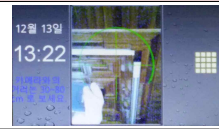

1.화면의 중앙을 터치합니다. 2.사용자 번호를 입력합니다. 3.사용자 비밀번호를 입력합니다. 4."감사합니다" 음성과 함께 인증 됩니다.

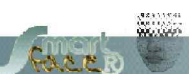

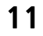

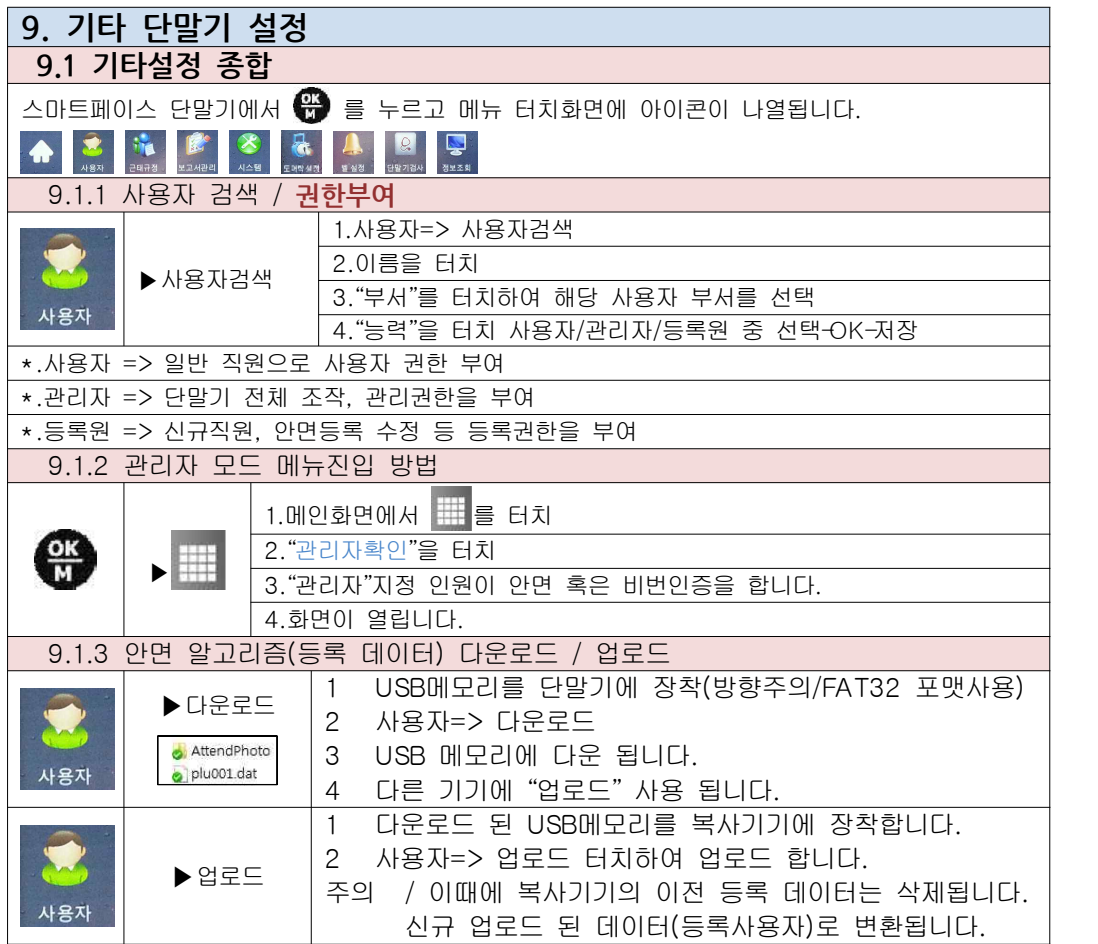

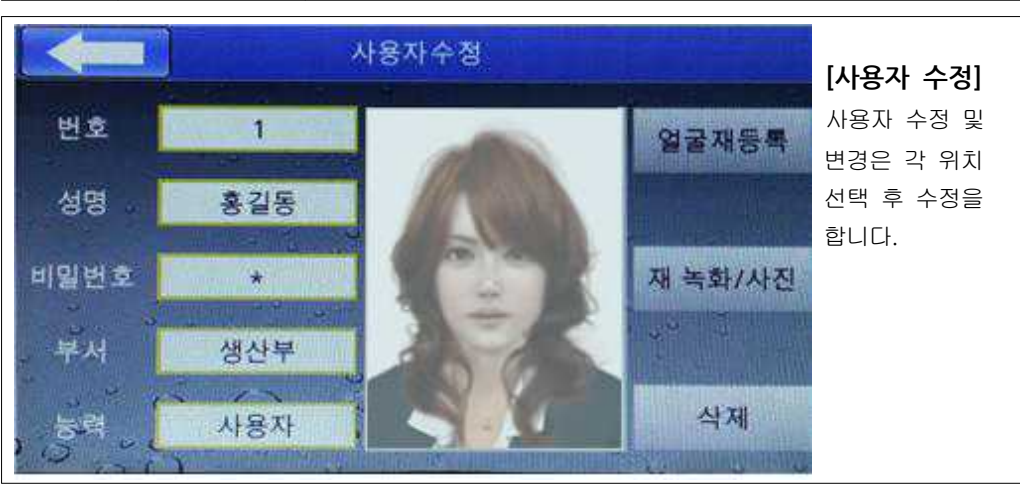

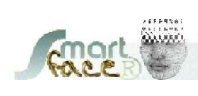

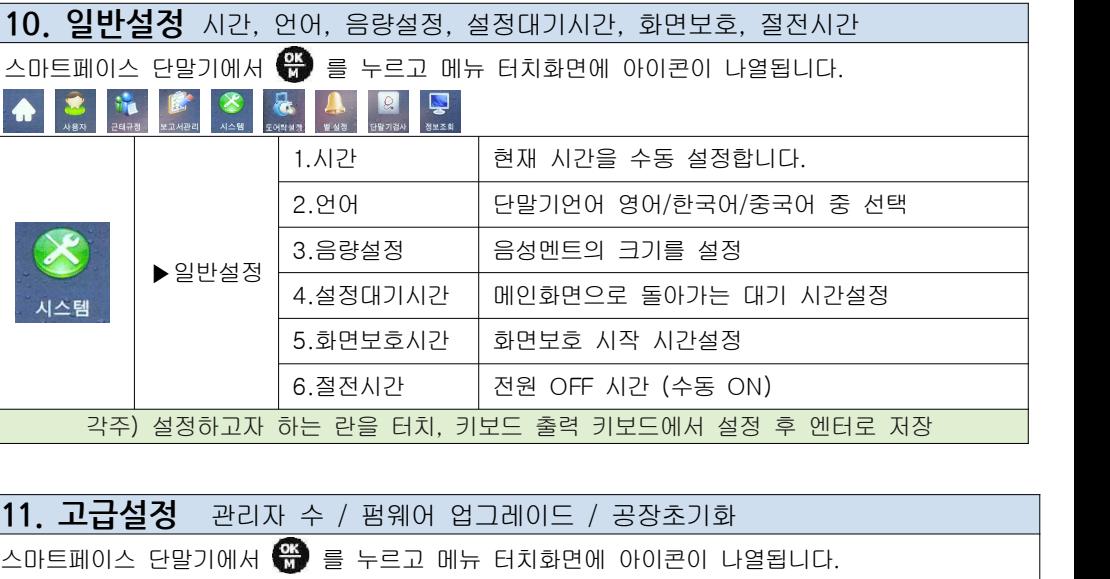

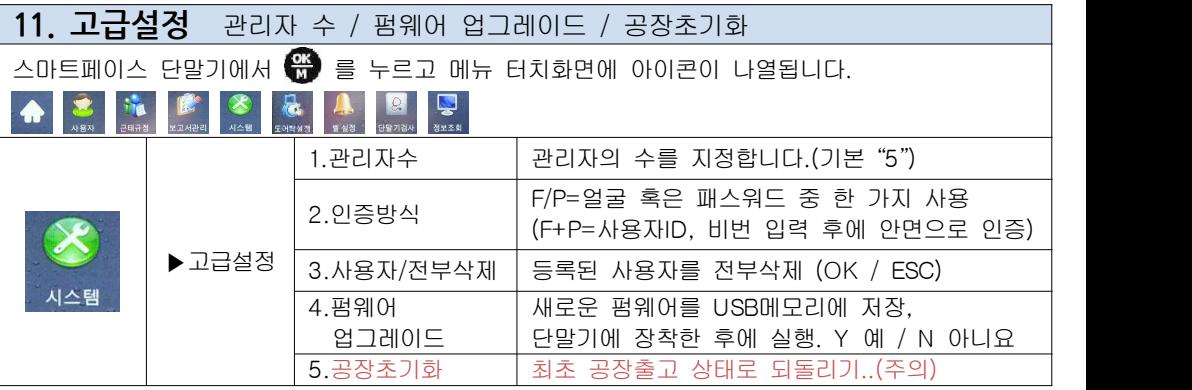

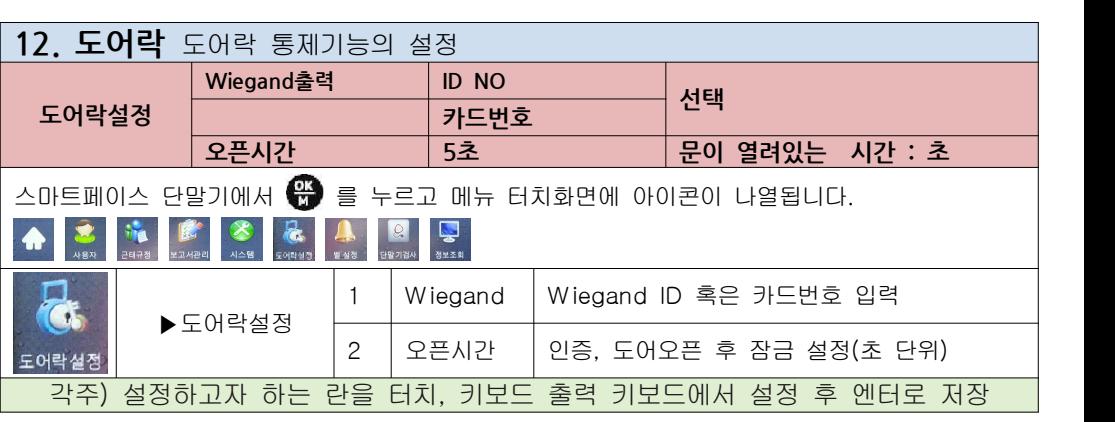

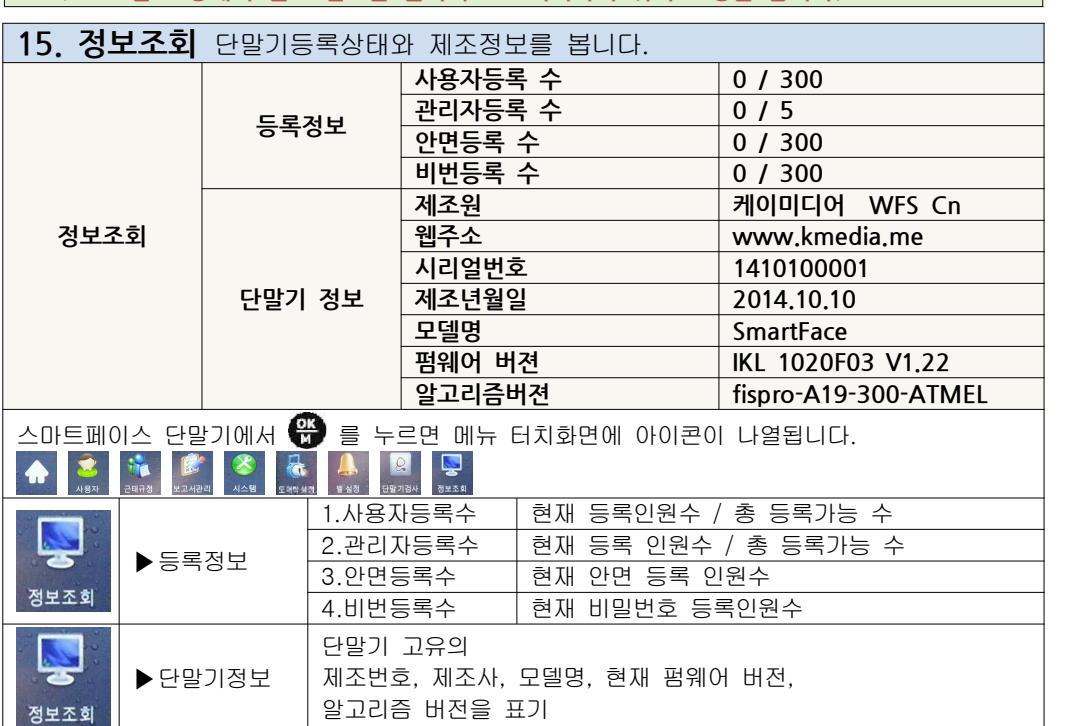

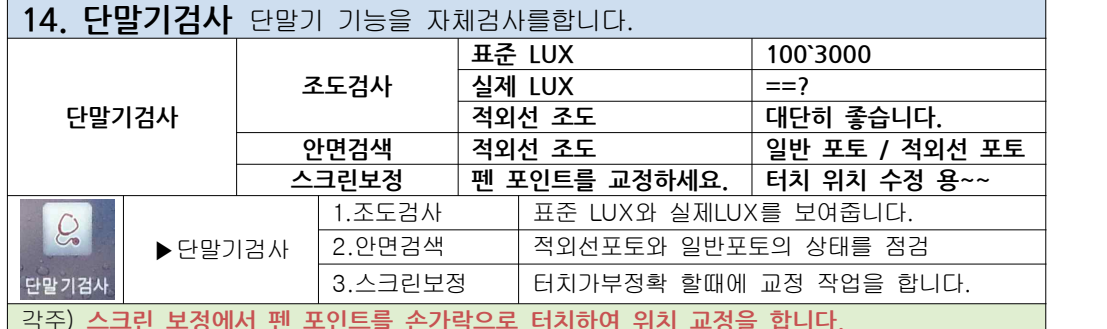

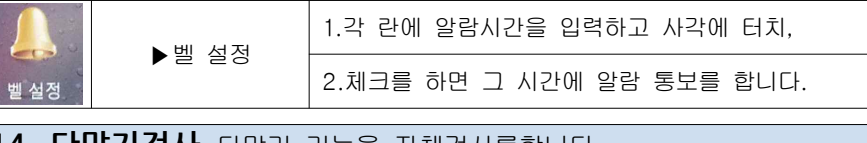

 $32333244$ an mar

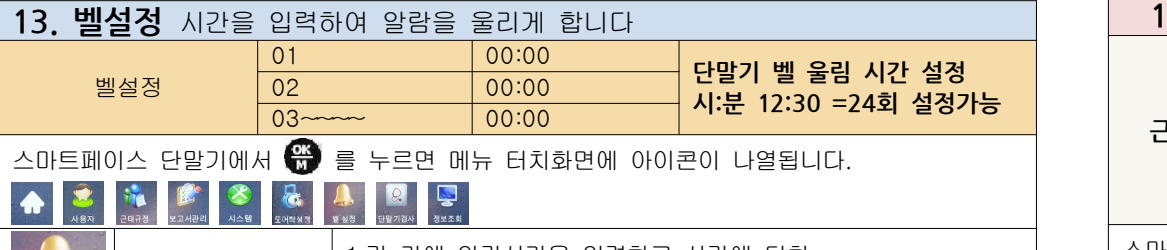

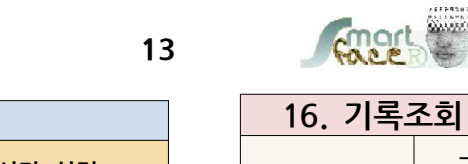

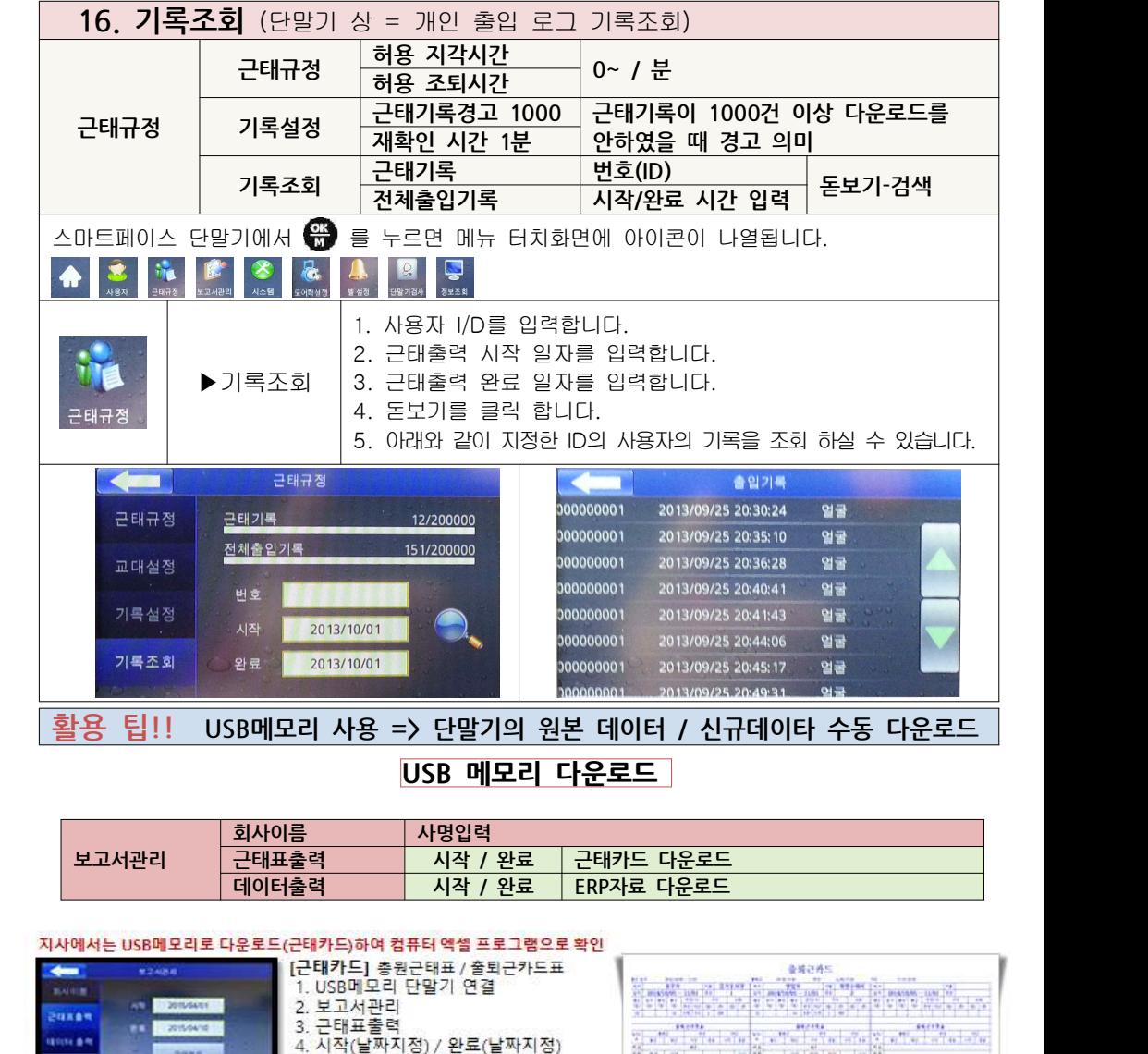

**=> 프로그램에서 읽기를 하여 손실된 데이터 복구 시 사용합니다.**

4. 시작(날짜지정) / 완료(날짜지정)

5. ERP자료다운 클릭하여 다운로드 6. 근태자료 다운로드후 파일 발송 시

5. 근태카드 클릭하여 다운로드 6. 컴퓨터에서 구태엑셀표 출력

1. USB메모리 단말기 연결

a

3/27

蒜

**CASE ANY**  $2.89$ 

본사에서 통신 에러로 출/퇴근 자료를 요청시 ERP자료를 다운로드하여 메일발송 할 경우 [ERP자료]

2. 보고서관리

3. 데이터출력

**DANS** 

 $72.424$ 

 $-0$  2015/602

**SORROR** 

**RE PERSON** 

 $\leftarrow$ 

**RADIO** 

2080

**COLE OF** 

in) - <sup>8</sup> 100

001\_10GLog.bd · 项业目

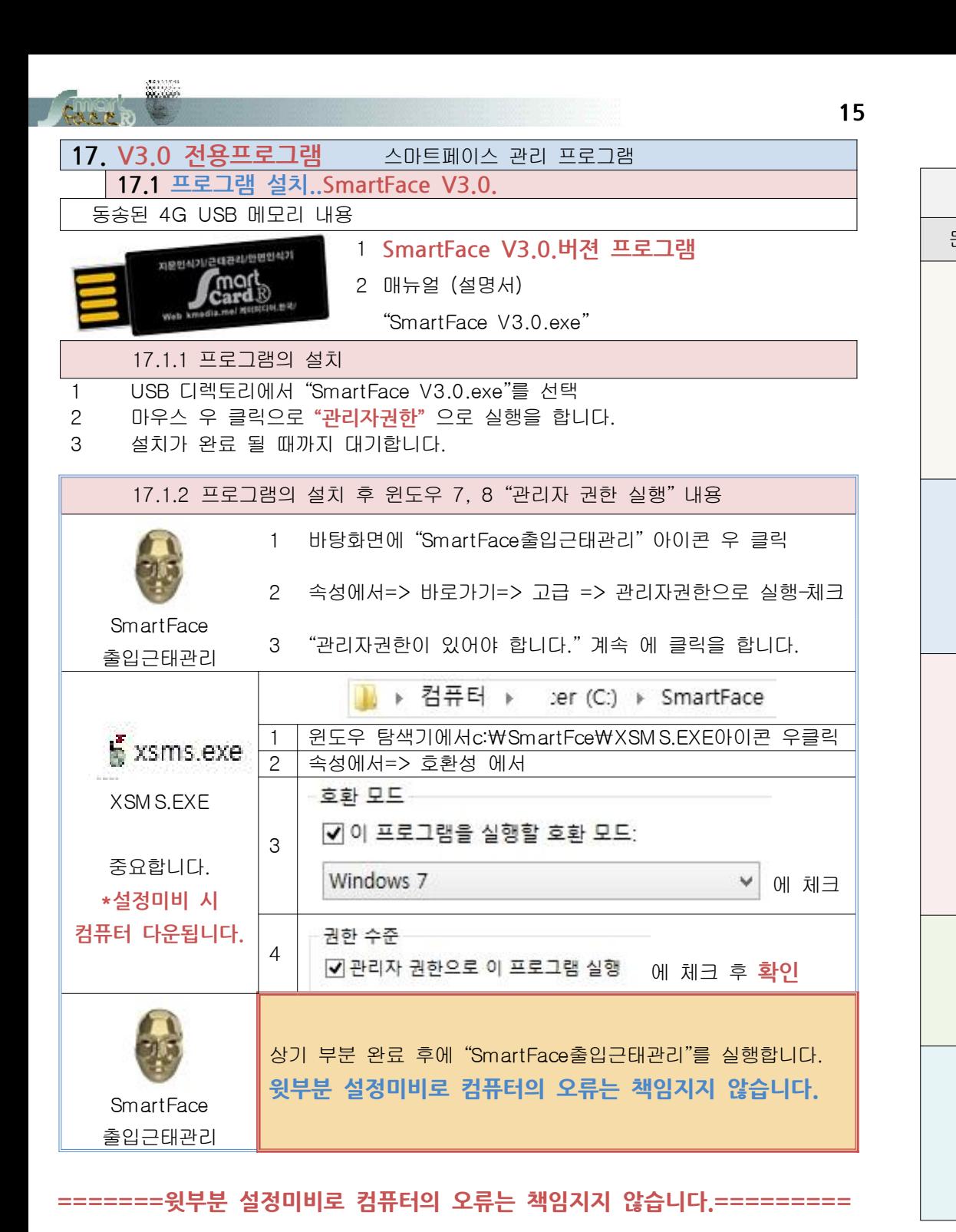

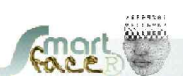

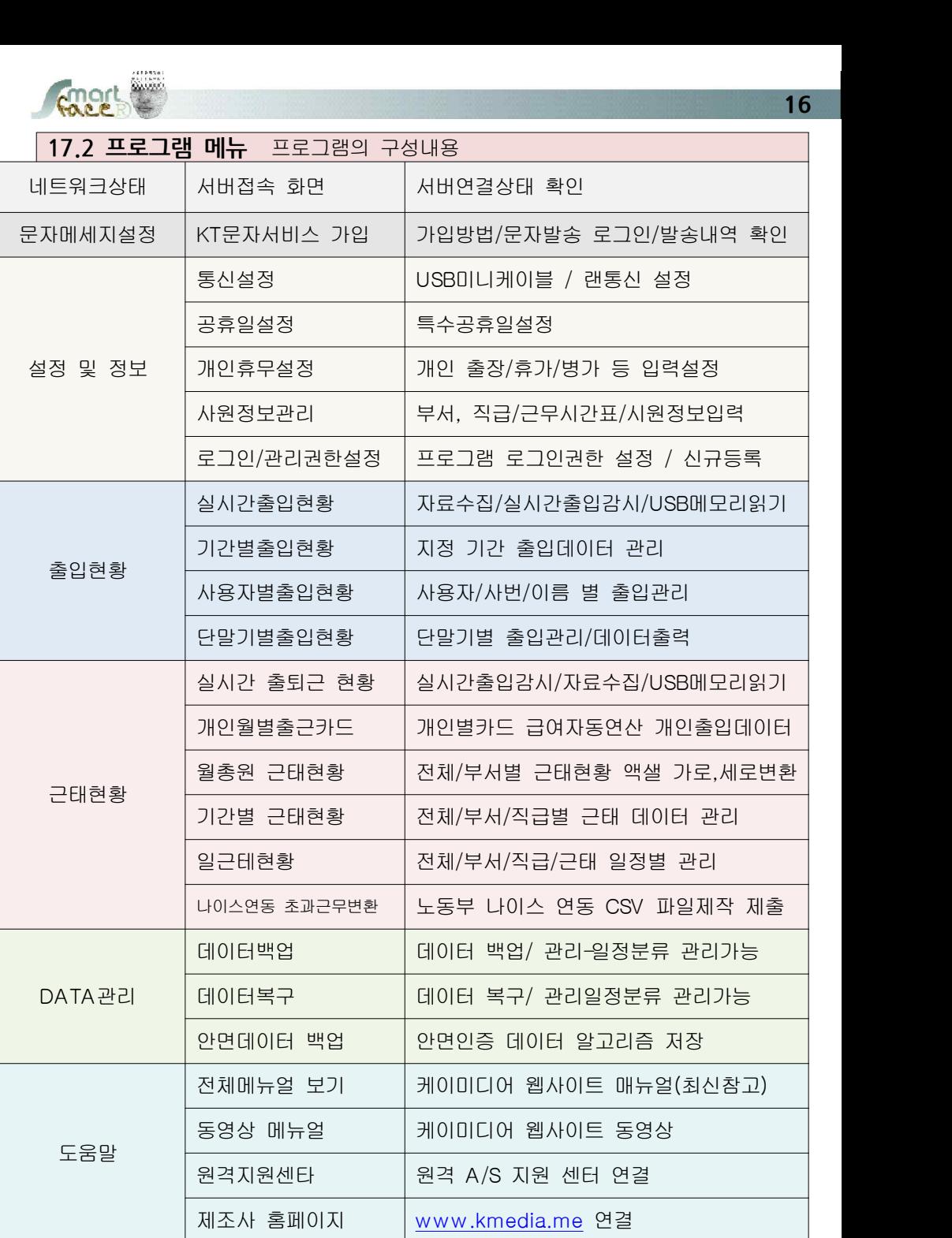

**16**

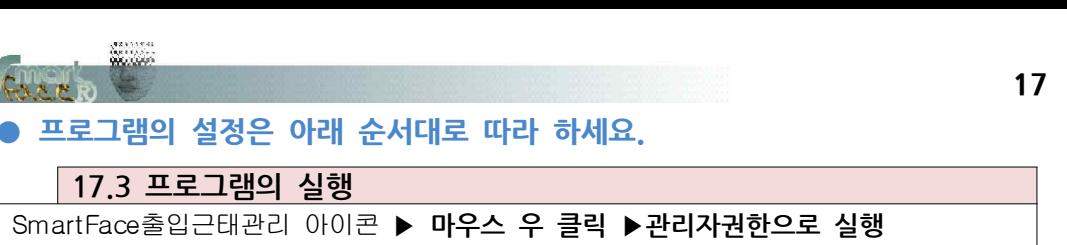

#### **● 프로그램의 설정은 아래 순서대로 따라 하세요.**

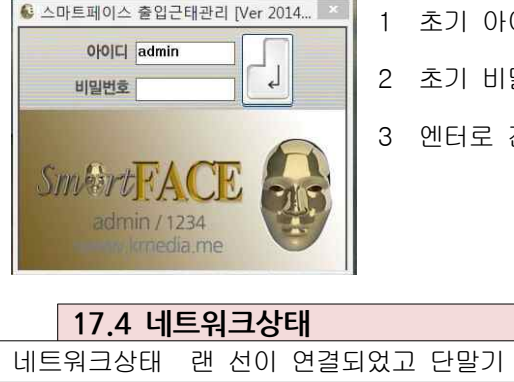

 $\alpha$ 

- 
- 2 초기 비밀번호 1234
- 
- 
- 
- 
- 
- 
- 
- 
- 
- 
- 
- 
- 
- 
- 
- 

3 엔터로 진입(실행)

네트워크상태 랜 선이 연결되었고 단말기 메뉴-시스템 통신설정-서버주소가 입력상태

스마트페이스 출입근태관리 프로그램 [Ver 20140119]

No Client P Port DevID State

Server Port: 7005 서버접속대기 서버접속종료

줄입현황

근태연황

MAC Add

Data<sup>212</sup>

1 초기 아이디 admin

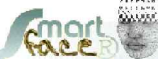

**17**

 $-$ 

도움말

- **17.6 근무시간 설정**  오전정시출근~오후정시퇴근/연장 야근의 경우 **설정 및 정보▶사원정보관리▶근무시간 설정** 사원정보 보세/진급 전보 근무시간 설정 통신설정 신규 근무현태 일반구모  $\overline{\mathbf{v}}$ 식사(휴식)시간1 13:00 - 14:00 - 12 C 포함  $G$   $R$   $21$ 제 장 공휴일 설정 식사(총석)사간2 00:00 - 00:00 - C 포함 C 제외 조기출근 이정 이미정 - 조기율은 <mark>( 인정 - 《 미인정 -</mark> 이 그 기자() 기자() - 이 그 이 그 이 그 이 그 이 그 이 <u>그 이 곳이 그 이 것이</u><br>연장공제시간[00 - 기사간 최대연장 인정시간[00 - 기자) 시간 시사휴식시간 30,000 - 이 <mark>00:00 - 그 이 포함 - 《 제외</mark> 을 시간당 입금민<br>제외시킬니다.<br>규칙인 결무 여정 수 정 개이호모선정 .<br>- 연장/야간근로 적용방법 22 9 24 9 25 9 25 9 25 9 21 9 22 2 그도 시*니즘* 식사<br>가을 피하며 설정 C 근무시간 모두적용 C 1시간단위 인정 C 30보다의 이제 **合用** 사원정보관리 근무형태 LIST-정규근무시간 설정 .<br>교대근무시간 설정 로그인 / 관리권한설정 근무시간,종료시간,급며휼순으로 입력 근모임 정상근무시간 연장근무시간 야간근무시간 합니다.<br>2. 금여들은 1.00. 1.50(1.5배)형식 입니 222 00:00 00:00 1.50 19:00 00:00 0.00 00:00 00:00 0.00 #82 09:00 19:00 1.00 19:00 22:00 1.50 22:00 06:00 2.00 3 3 3 09:00 19:00 1.00 19:00 22:00 1.50 22:00 06:00 2.00  $\frac{1}{48}$  09:00 19:00 1.00 19:00 22:00 1.50 22:00 06:00 2.00 889 09:00 19:00 19:00 19:00 22:00 1.50 22:00 06:00 2.00 282 09:00 19:00 1.00 19:00 22:00 1.50 22:00 06:00 2.00 € 99 09:00 15:00 11.00 15:00 22:00 11.50 22:00 06:00 2.00 222 00:00 00:00 1.50 00:00 00:00 0.00 00:00 00:00 0.00 일괄등록 1 근무형태 근무 내용에 맞는 이름을 부여합니다. 2 조기출근 출근 전 출근시간을 급여에 반영=> 인정 / 미 인정 3 연장공제시간 연장 시간에서 공제하는 시간
- 4 최대인정연장시간 연장 인정의 최대 시간 10시간/12시간 등
	-
- 5 토요휴무 체크를 하는 주는 휴무 하는 토요일
	-
- 
- 6 식사(휴식)시간1~ 급여계산 중 식사시간의 포함 및 제외 선택
- 7 연장/야근근로적용방법 전부 / 한 시간 / 반시간이상의 연장급여 계산 선택

## 3 접속이루어지면 그림과 같이 IP주소 / port / 기기번호 / 연결상태 / 맥주소 출현

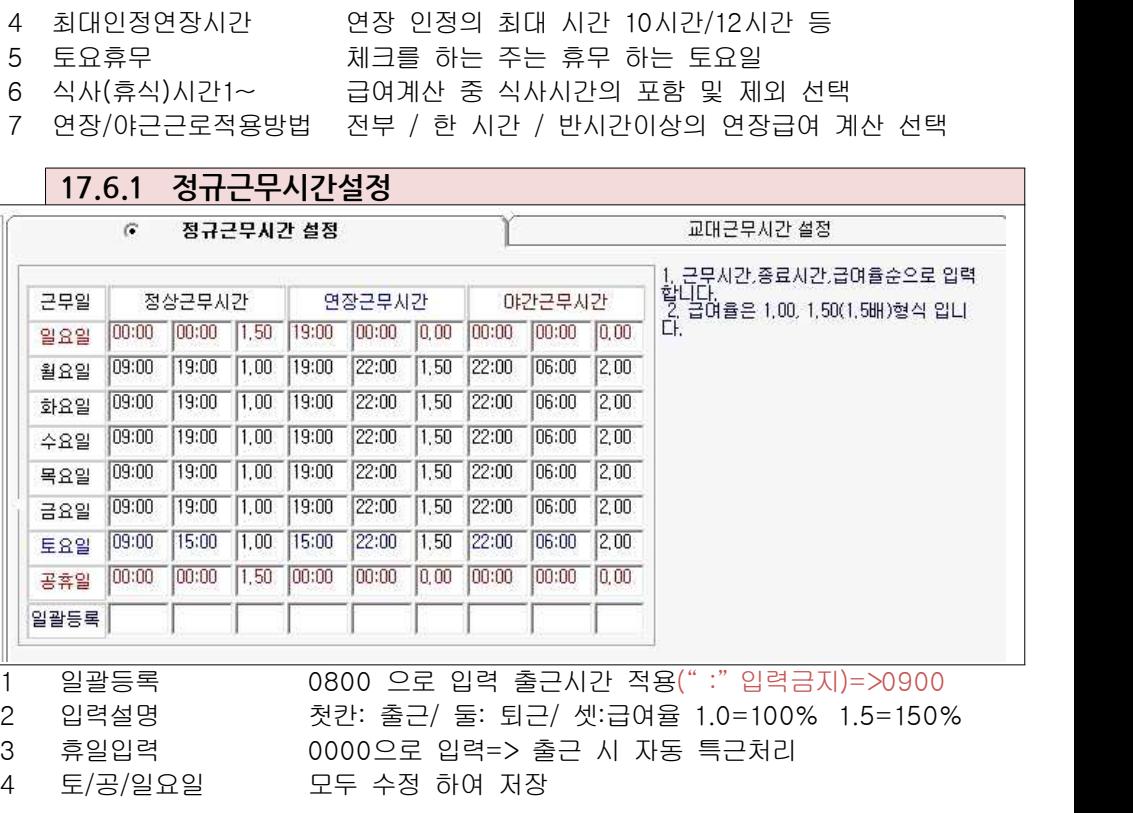

- 1 서버에서(프로그램) 단말기를 찾습니다.**. (프로그램/네트워크상태)**<br>2 1~2분 정도의 시간이 걸립니다.<br>3 접속이루어지면 그림과 같이 IP주소 / port / 기기번호 / 연결상태 /<br>4 연결에서 Disconnenct 가 맞으며 대기 상태라는 뜻입니다.<br>**| 17.5 설정및 정보**<br>설정 및 정보▶사원정보관리▶부서/직급정보 **설정 및 정보▶사원정보관리▶부서/직급정보**  $\frac{\text{Im} \Theta}{\text{Im} \Theta}$  사이트 기사 | 네트워크상태 | 문자메시지 설정 | 설정및정보 줄입현황 근태연황 Data관리 도움말 사원정보 부서/작급 정보 근무시간 설정 통신설정 신규 신 규 부서명 작위명 周登 제장 부서명<br>기술부<br>생산부<br>영업부 공휴일 설정 직급명 스전 수 정 로정<br>사장 **合理 个用** 개인휴무설정 사원정보관리 로그인/관리권한설정
	- 1 귀사의 부서를 입력 저장합니다.

2 1~2분 정도의 시간이 걸립니다.

Smert FACE 2 HENEVER E지메시지 설정 설정및정보

- 2 부서는 이후 관리상 하나의 집단으로 구성되므로 신중히 입력하세요. =>아파트/동
- 3 귀사의 개인별 직급을 모두 입력 합니다.
- 4 개인 별로 적용되는 것이므로 모든 직급을 만듭니다.

4 연결에서 Disconnenct 가 맞으며 대기 상태라는 뜻입니다.

주의 입력이 끝난 후 프로그램을 재시동 하면 입력 내용이 더 잘 반영됩니다.

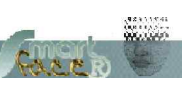

 $\star$ 

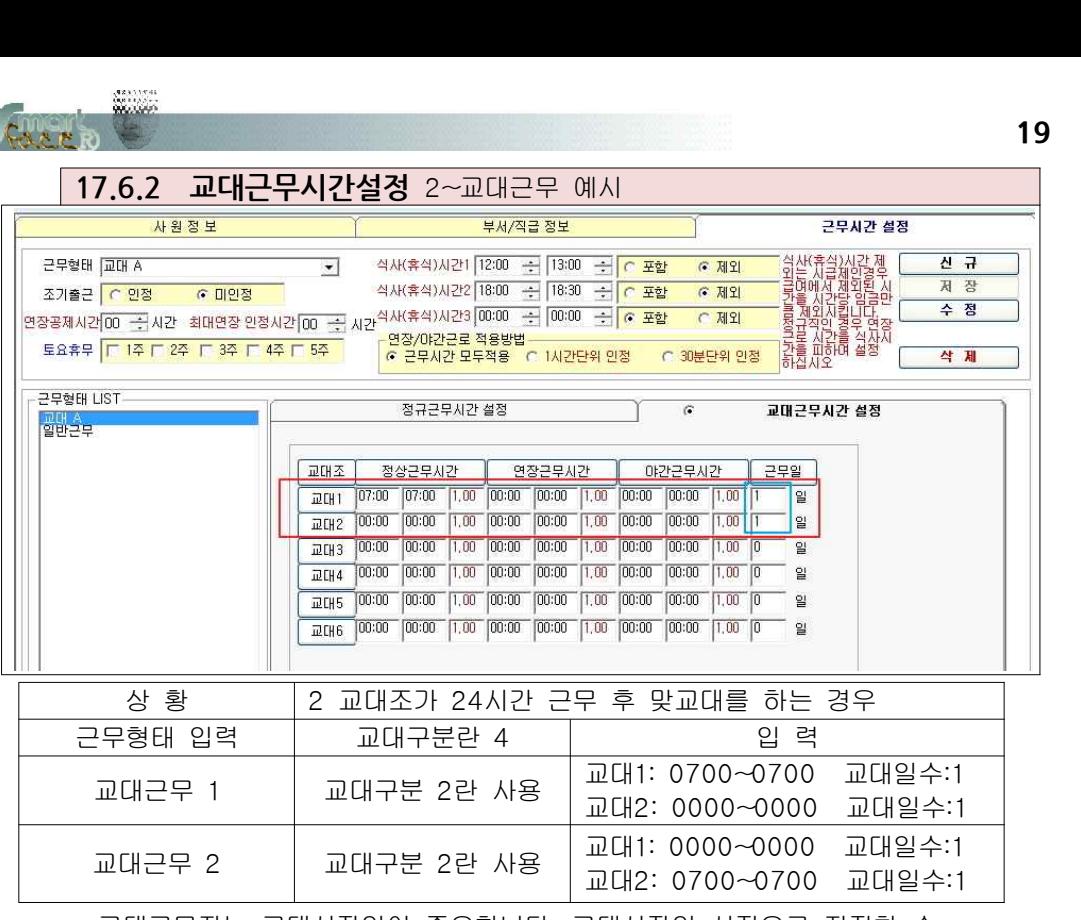

주의 근태적용일자가 교대 시작 일에 해당되며 같은 일자에 근무시작으로 설정 교대근무자는 교대시작일이 중요합니다. 교대시작일 시점으로 지정한 순 번대로 로테이션이 되는 경우입니다. 사원정보에서 해당 사용자에 대해 A조는 근무 B조는 휴무로 시작 됩니다.

공란은 0000으로 입력해놓습니다.

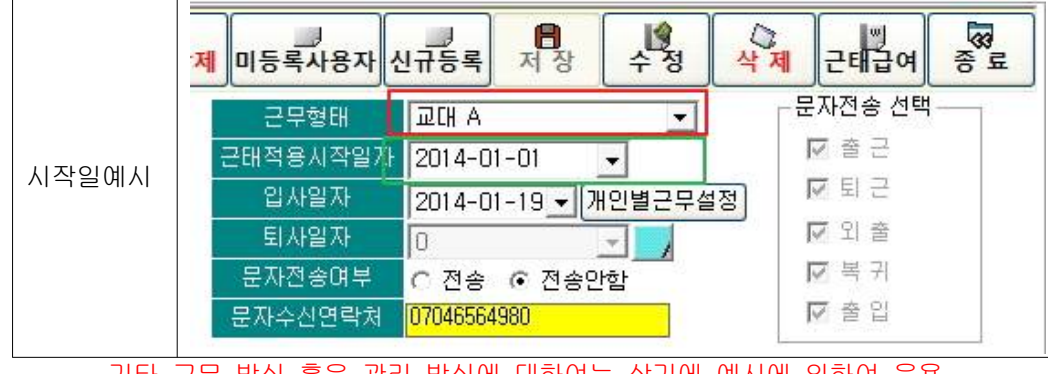

기타 근무 방식 혹은 관리 방식에 대하여는 상기에 예시에 의하여 응용

운영하시면 어떠한 근무, 관리도 가능토록 하였습니다.

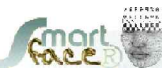

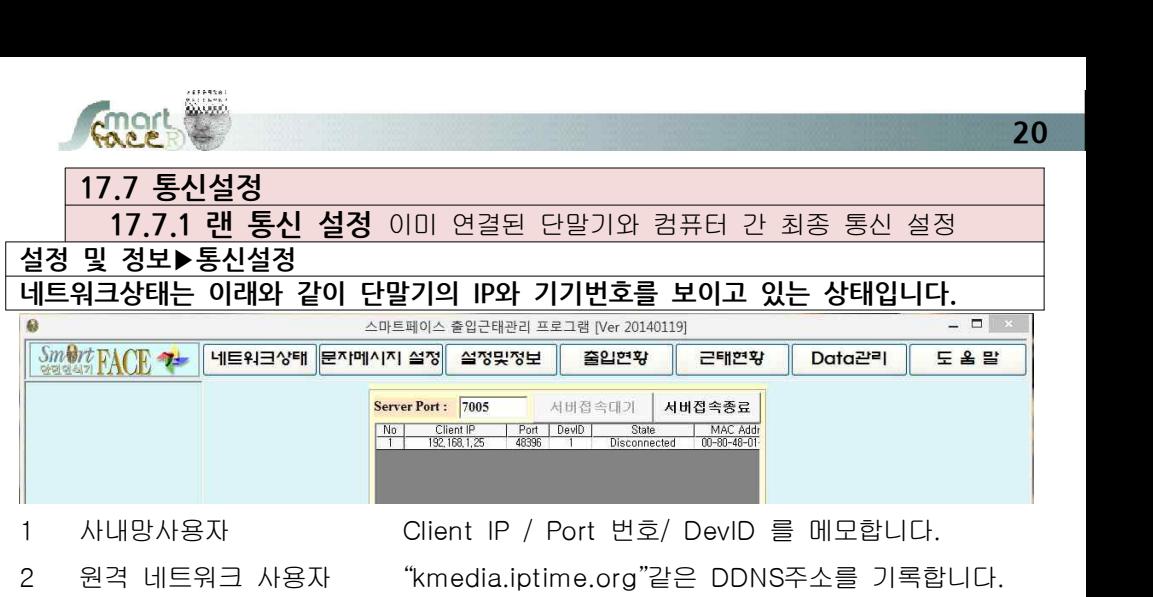

입력 설정이 완료 되어 연결 상태가 확인된 그림 스마트페이스 등록 스마트페이스 설정 통신설정 통신방식 선택 图 신규동록 공휴일 설정 단말기명(설치위치) 케이미디어 **日 기기등록** ☞ 랜방식 IP주소입력 [192,168,1,25 비밀번호 0 수정 개인휴무설정 단말기번호(TID) 001 통신PORT 5005 ○ 今和 사원정보관리 포트확인하기(장치관리자바로가기) C USB 방식 **B** 통신테스트 □ 전체통신테스트 로그인/관리권한설정 **Q** 종료 <mark>| IP주소/COM포드 - | 통신방식</mark><br>| 192,168,1,25 - 랜방식 ||통신상태 ||비밀번호 |통신PORT<br>||<mark>연결성공</mark> 0 5005 단말기변... 단말기명<br>|편001 - 케이미디어 단말기명 20의의 영문/한글로 단말기 명칭을 부여 합니다. 2 랜방식 IP주소입력 사내망사용자=>Client IP 입력 원격 네트워크 사용자=> 영문 DDNS주소 입력 3 비밀번호 단말기메뉴->시스템->통신설정->통신비번을 입력 기본=>"0" 4 단말기번호(TID) 단독사용 "1" // 다수사용2.3.4.5.~ 형식 입력 5 통신포트 사내망사용자=>네트워크상태에서 메모된"Port 번호" 입력 원격 네트워크 사용자=> 1번기=5005, 2번기=5006~~입력 6 기기등록 기기등록을 클릭하여 저장 7 통신테스트 하단에 신규 등록된 기기를 선택 "통신테스트"를 클릭 8 연결성공 "연결성공" 이 적색 글씨로 돌출 됩니다.

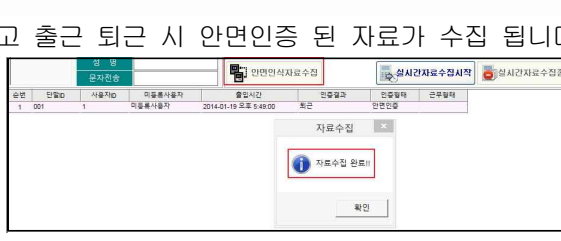

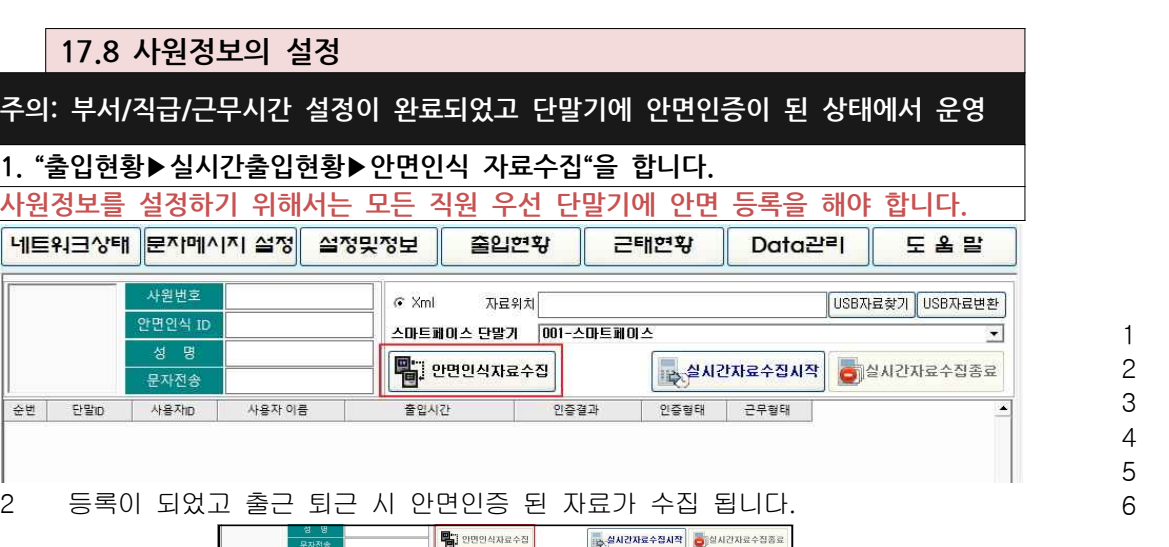

- 3 비밀번호 단말기메뉴->시스템->통신설정->통신비번을 입력 기본=>"0" 4 단말기번호(TID) "1"을 입력합니다. 5 통신포트 "5005" 를 입력합니다. 6 기기등록 기기등록을 클릭하여 저장 7 통신테스트 하단에 신규 등록된 기기를 선택 "통신테스트"를 클릭 8 연결성공 "연결성공" 이 적색 글씨로 돌출 됩니다.  **17.8 사원정보의 설정**
- 1 단말기명 임의의 영문/한글로 단말기 명칭을 부여 합니다. 2 USB방식 선택 사USB방식 에 클릭합니다.

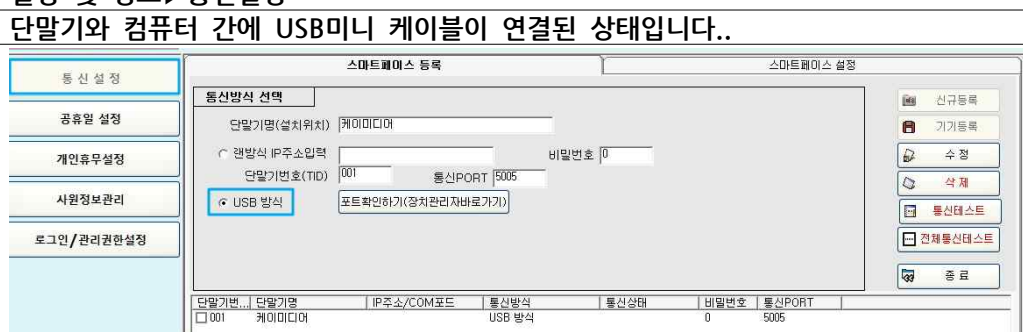

**설정 및 정보▶통신설정**

 $\frac{1}{2}$  =  $\frac{1}{2}$  =  $\frac{1}{2}$  =  $\frac{1}{2}$  =  $\frac{1}{2}$  =  $\frac{1}{2}$ 

네트

순변

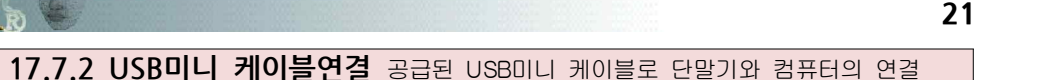

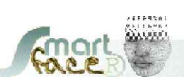

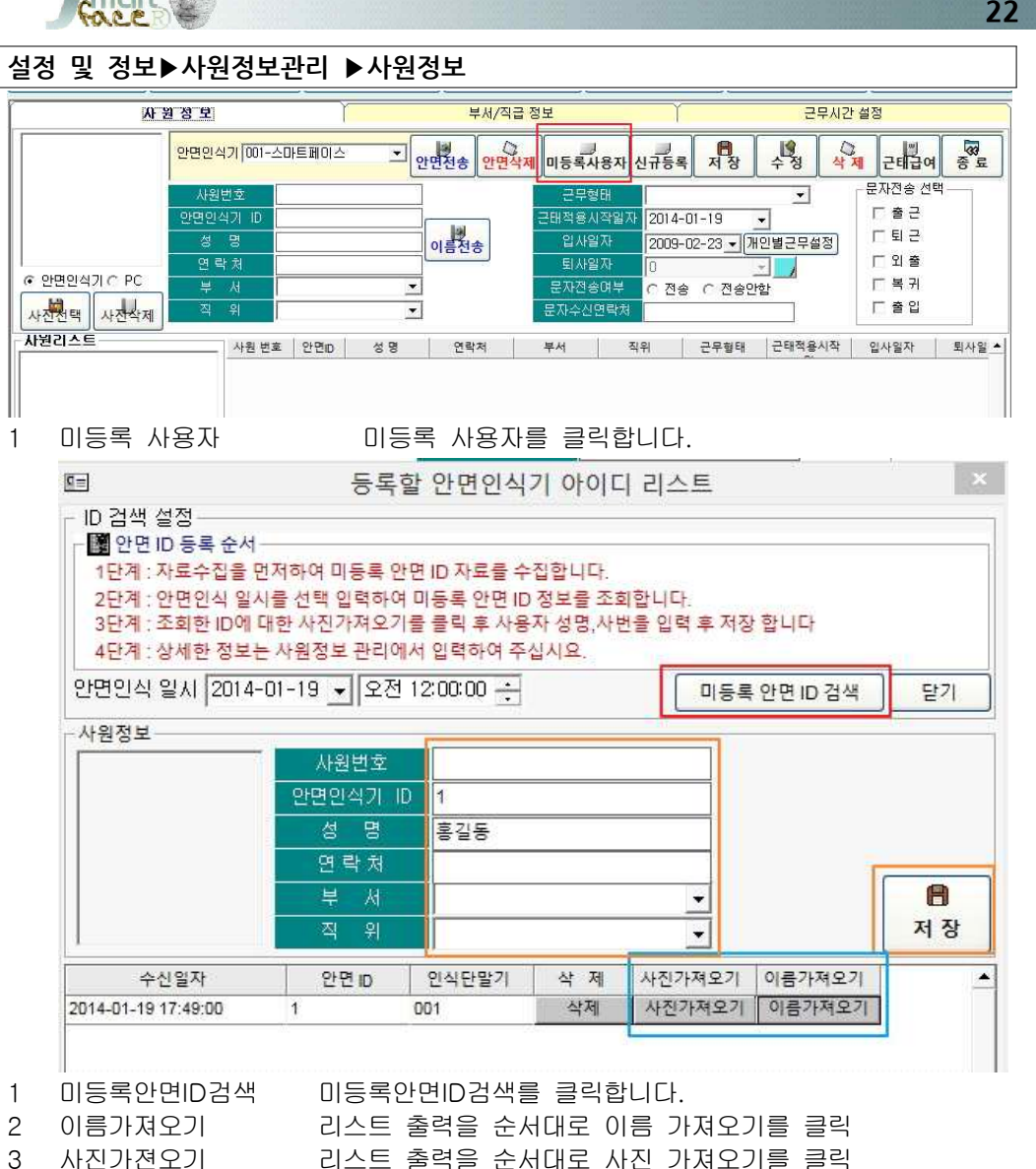

- 6 직원전체/신규 직원전체 혹은 신규사원을 단말기에서 불러와 저장합니다.
- 

4 사원번호 사원번호를 입력(가,ABC사용 가능-100)

- 
- 
- 5 부서/직위 선택 부서/직위 선택을 선택하여 저장합니다.
	-

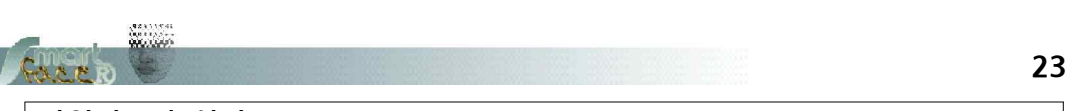

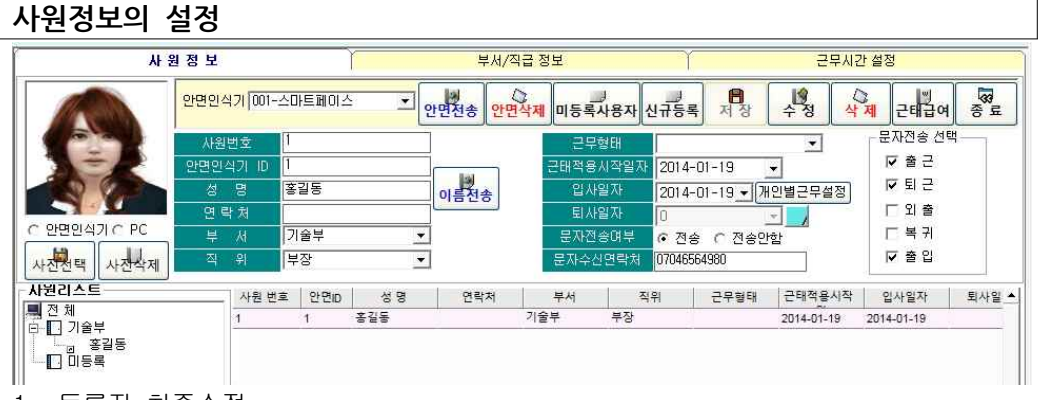

#### 1 등록자 최종수정

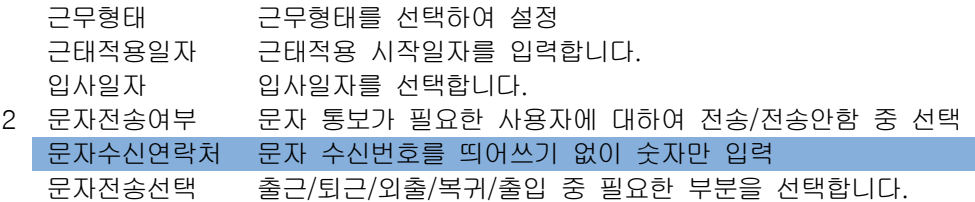

- 주의 선택한 사람의 출입 시에 지정된 발신 번호로 문자를 실시간 전송합니다.
- 3 완료후 저장 수정을 클릭하여 저장을 합니다.

#### 4 기타기능

#### "**Data관리▶안면데이타 백업"을 실행하여 데이터를 컴퓨터에 저장 후 아래를 실행**

- 이름전송 단말기에 등록된 이름이 잘못되었거나 수정 / 수정 후 이름전송 안면전송 등록된 사진이 있는 사용자를 컴퓨터에 사진이 있을 때 컴퓨터 에서 선택하여 "안면전송"으로 단말기 사진을 교체 합니다.
- 개인별근무설정 특수한 근무사항일 경우 일 개인에 대한 근무 형태를 수정 편집 근태 급여 월급제/시급제의 급여를 내용대로 입력하면 개인월별 근태 카드 에서 자동 연산됩니다.

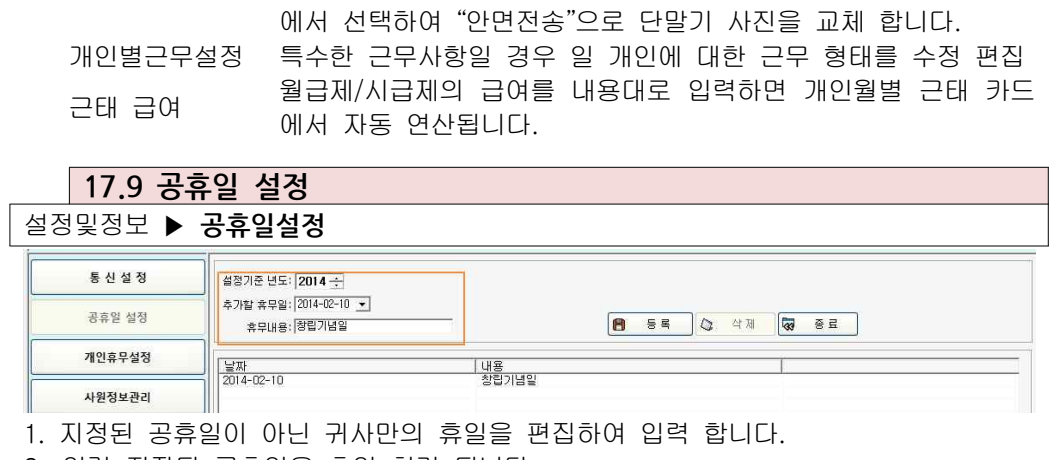

2. 입력 저장된 공휴일은 휴일 처리 됩니다.

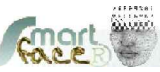

## $\begin{tabular}{c} \hline \textbf{Case 2} & \textbf{17.10} & \textbf{18.12} & \textbf{19.13} \\ \hline 17.10 & 7112후무설정$ 설정및정보 **▶** 개인휴무설정

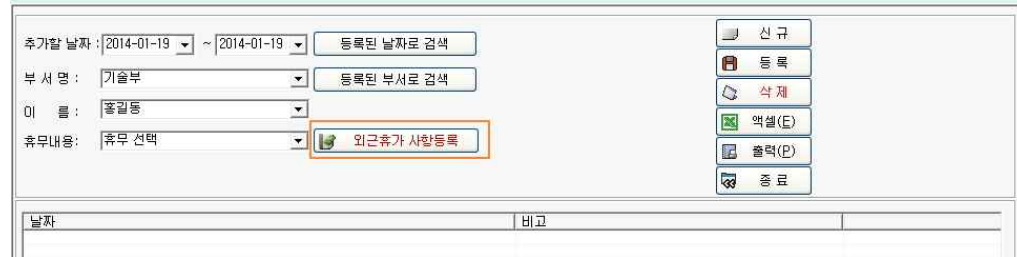

1. 사용자 중 출장/휴가/출산휴가 등의 특수 휴무에 대하여 입력합니다.

2. 지정된 사용자의 지정일에 출근이 없어도 출근처리 됩니다.

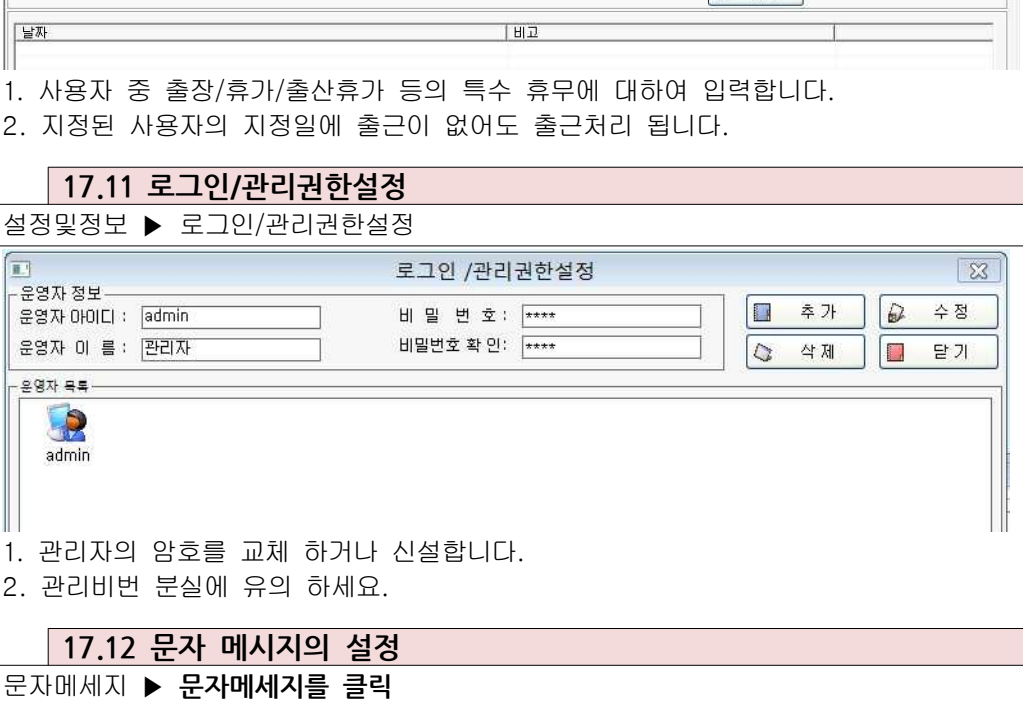

2. 관리비번 분실에 유의 하세요.

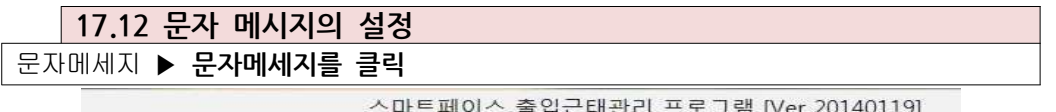

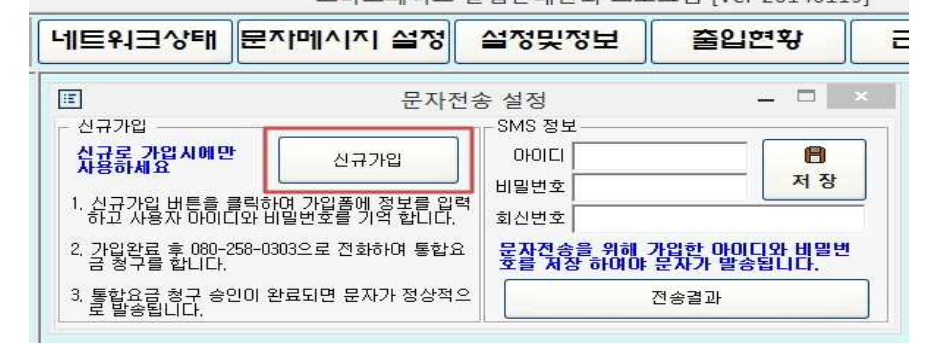

1. 신규가입을 클릭합니다.

2. 회원 가입을 하시고 080-258-0303으로 전화하여 절차대로 진행합니다.

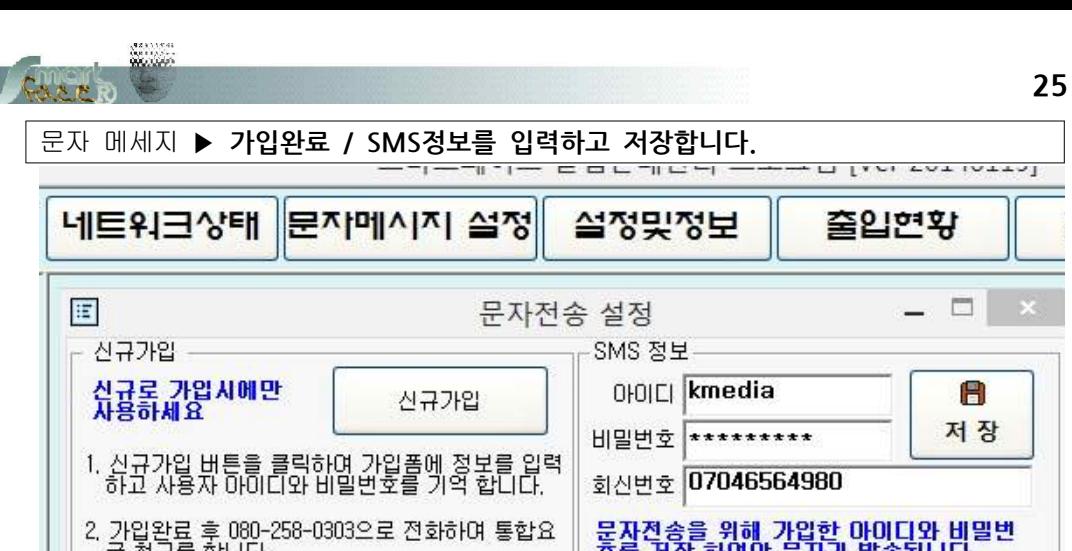

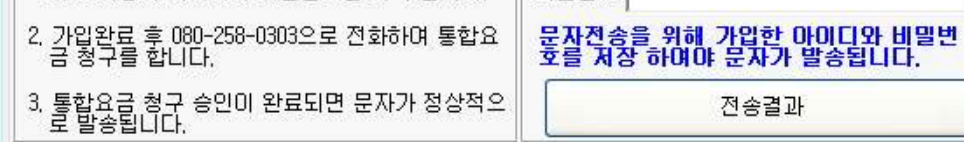

1. 아이디와 비밀번호를 입력합니다. 꼭 저장을 클릭하세요.

2. 답신이나 회신 전화번호를 띄어쓰기 없이 입력합니다.

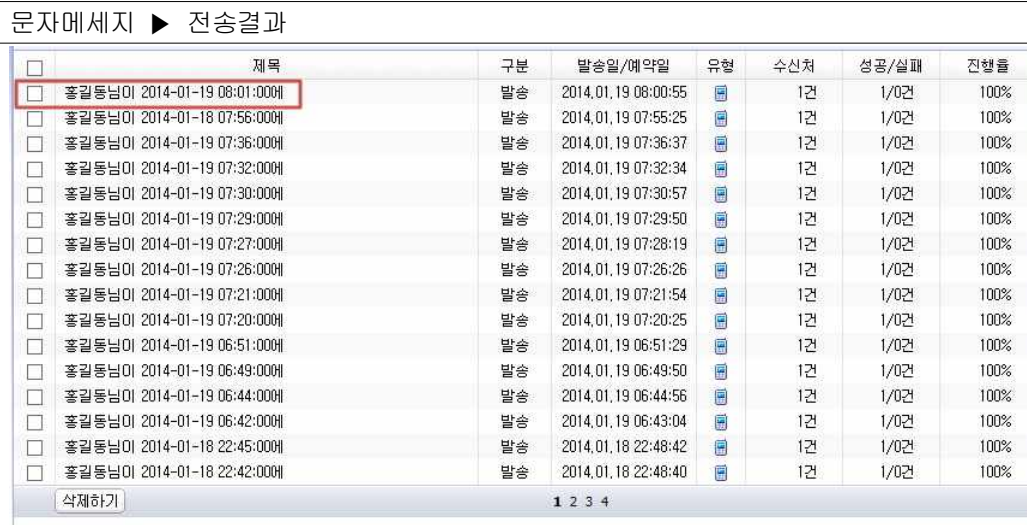

▶ 전송결과 다운로드 **B** 다운로드

1. 전송결과를 클릭하면 전송된 데이터와 시간이 표기 됩니다.

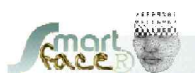

#### 문자 메세지 **▶** 세부 개별통지내역

| 보낸 내용        |                                                                           | 상세정보                          |               |                       |    |       |
|--------------|---------------------------------------------------------------------------|-------------------------------|---------------|-----------------------|----|-------|
| 보내기 제목       | 홍길동님이 2014-01-19 080100에                                                  | 전체<br>$\overline{\mathsf{v}}$ |               |                       |    | 엑셀다운  |
| 보낸날짜         | 2014.01.19 08:00:55                                                       | 이름                            | 수신변호          | 발송일                   | 결과 | 요금    |
| 메시지 유형       | [발송]문자폐시지                                                                 |                               | 070-4656-4980 | 2014, 01, 19 08:00:55 | 성공 | 22,0원 |
| 수신처수         |                                                                           |                               |               |                       |    |       |
| 회신변호         | 010-8382-4989                                                             |                               |               |                       |    |       |
| 수신내용         | 同面<br><b>Yout</b><br>홍길동님이 2014-<br>01-19 08:01:000<br>[안면인증]퇴근<br>하였습니다. |                               |               |                       |    |       |
| 보낸 결과        |                                                                           |                               |               |                       |    |       |
| 보내기 성공       | 1명                                                                        |                               |               |                       |    |       |
| 전송중 / 미통사 전송 | 0명                                                                        |                               |               |                       |    |       |
| 통화중          | 0명                                                                        |                               |               |                       |    |       |
| 전송실패         | 0명                                                                        |                               |               |                       |    |       |
| 결번           | 0명                                                                        |                               |               |                       |    |       |
|              |                                                                           |                               |               |                       |    |       |
|              |                                                                           |                               | $\mathbf{1}$  |                       |    | 목록으로  |

1. 라인 통지내역을 클릭하면 구체적 내용이 표기 됩니다.

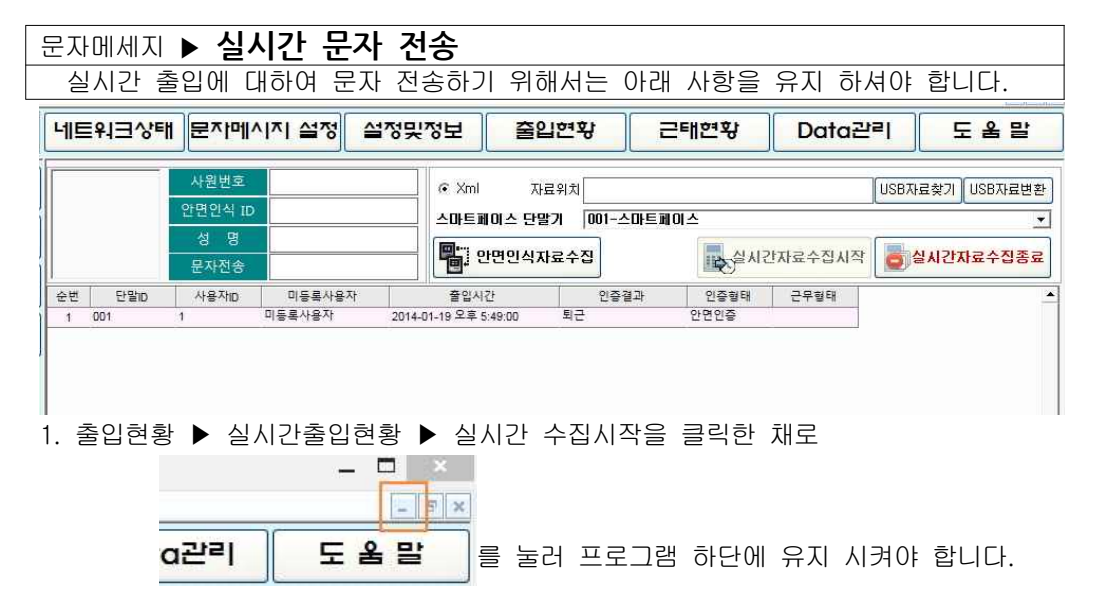

- 2. 야간에도 발송을 원하실 경우 컴퓨터에 프로그램의 실행, 유지 되어야 합니다.
- 3. 프로그램 중 "도움말"페이지를 열거나 이동하면 실시간 전송은 끊어집니다.
- 4. 문자 발송을 지정한 상태에서 프로그램을 실행하지 않아도, 프로그램을 실행하여 자료 수집을 할 때 단말기에 저장된 데이터 유입과 동시에 문자 전송을 합니다.

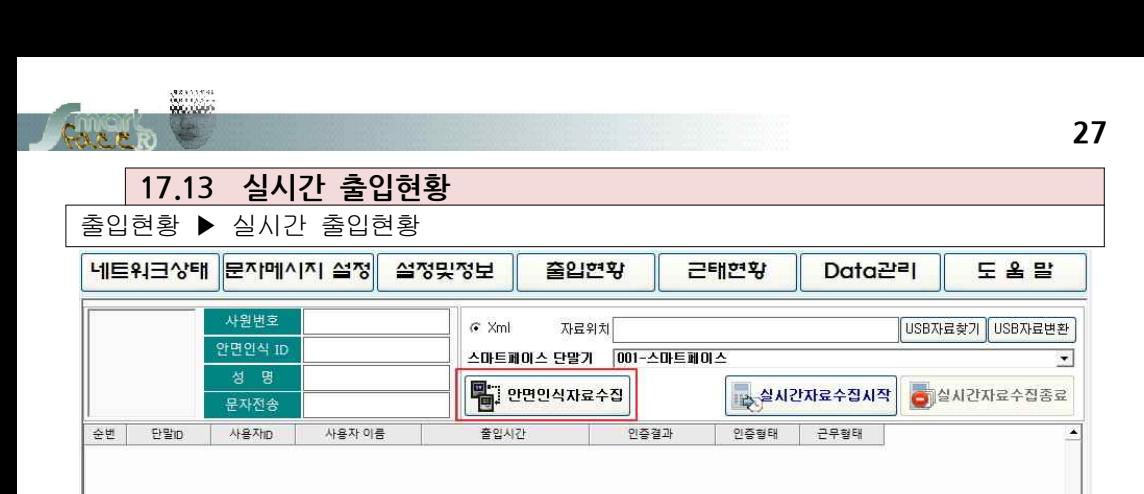

- 1 스마트페이스 단말기 다수일 때 자료수집 단말기를 선택합니다.
- 2 안면인식 자료수집 단말기 저장된 출입기록을 전송합니다.(이전 전송 후부터) <sup>3</sup> 실시간 자료전송 문자 발송을 위하여 실시간 수집시작을 클릭하면 실시간 전송 합니다 (길게 2분정도 발송 오차가 있습니다.)
- **17.14 USB 메모리 자료 불러오기** 4 실시간 자료수집종료 종료를 클릭하면 단말기 자체에 인증 데이터를 저장.
	- 다음 자료수집까지 저장하여 전송합니다.

출입현황 ▶ 실시간 출입현황 ▶ USB자료찾기

#### **USB메모리에 아래처럼 데이터를 다운로드합니다. USB메모리 단말기에 꽂고 "보고서관리=>근태출력=>전체/신규 데이터 다운로드**

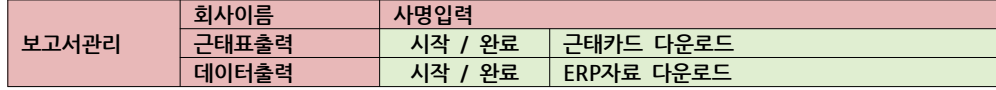

#### 지사에서는 USB메모리로 다운로드(근태카드)하여 컴퓨터 엑셀 프로그램으로 확인 [근태카드] 총원근태표 / 출퇴근카드표 骨続さ分 1. USB메모리 단말기 연결 **Last William** BAILE 2. 보고서관리 **AN DIRECT FORE** 3. 근태표출력 **FR.** PRISONEL  $\mathbf{v}_{\text{in}} = \frac{\mathbf{v}_{\text{out}}}{\mathbf{v}_{\text{out}} + \mathbf{v}_{\text{out}} + \mathbf{v}_{\text{in}}^2}$ **ROOK BR** 4. 시작(날짜지정) / 완료(날짜지정) **DANS** 5. 근태카드 클릭하여 다운로드 6. 컴퓨터에서 근태엑셀표 출력 본사에서 통신 에러로 출/퇴근 자료를 요청시 ERP자료를 다운로드하여 메일발송 할 경우  $|p| > 0$ [ERP자료] ia.  $\leftarrow$ (001 10GLoshe) 项贝型  $W24094$ lines who east about \$8900 1. USB메모리 단말기 연결 **RADIO Bida** 2. 보고서관리 **NO. 201004-01** 空様言奏物 中华区2000年10月 3. 데이터출력 **THE REPORTS** 4. 시작(날짜지정) / 완료(날짜지정) **COPREDE** 5. ERP자료다운 클릭하여 다운로드 6. 근태자료 다운로드후 파일 발송 시 1. USB자료 찾기 USB를 컴퓨터에 꽂고 "USB자료찾기"를 클릭 2. XML or TXT 파일위치를 찾아 파일을 불러옵니다.

3. USB자료변환 USB 자료변환를 클릭합니다. 자료가 변환되어 컴퓨터 프로그램에 저장 됩니다. **=> 프로그램에서 읽기를 하여 손실된 데이터 복구 시 사용합니다.**

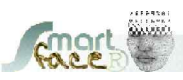

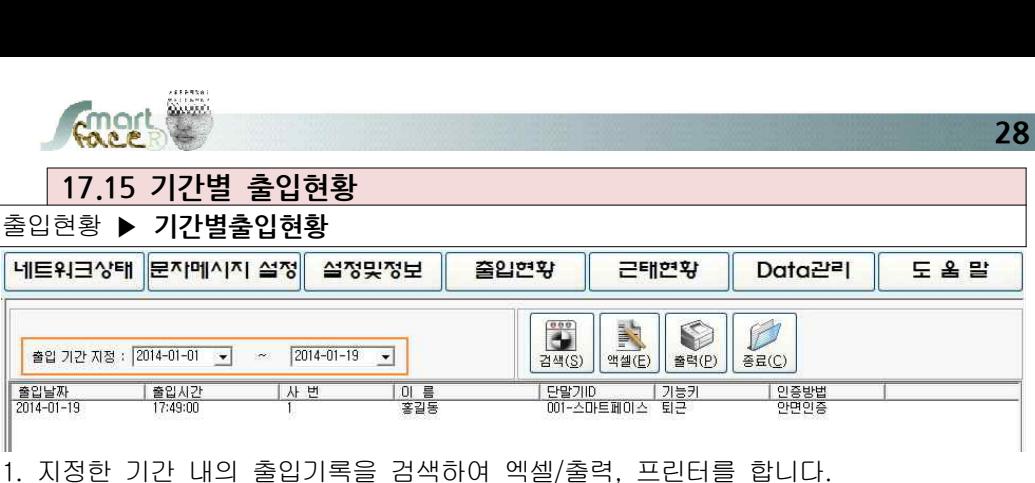

- **17.16 사용자별 출입현황** 출입현황 **▶ 사용자별출입현황** 네트워크상태 문자메시지 설정 설정맞정보 줄입현홖 근태연황 Data관리 도움말 검색 조건 사용자 정보  $C \cap E$ 사용자ID:1 기술부 사원변호:1  $\overline{\phantom{0}}$ € Ø N O 0 름 : 홍길동  $\overline{\phantom{a}}$ 검색(S) 액셀 $(E)$ 출력(P) 종료(C) 직 급 :부장 기간 : 2014-01-01 - ~ 2014-01-19 -L 서 :기술부 <u> | 기능키</u><br>- 퇴근 <u>| 인증방법</u><br>아면인증
- 1. 지정한 사용자의 지정기간내의 출입기록을 엑셀/출력, 프린터를 합니다.

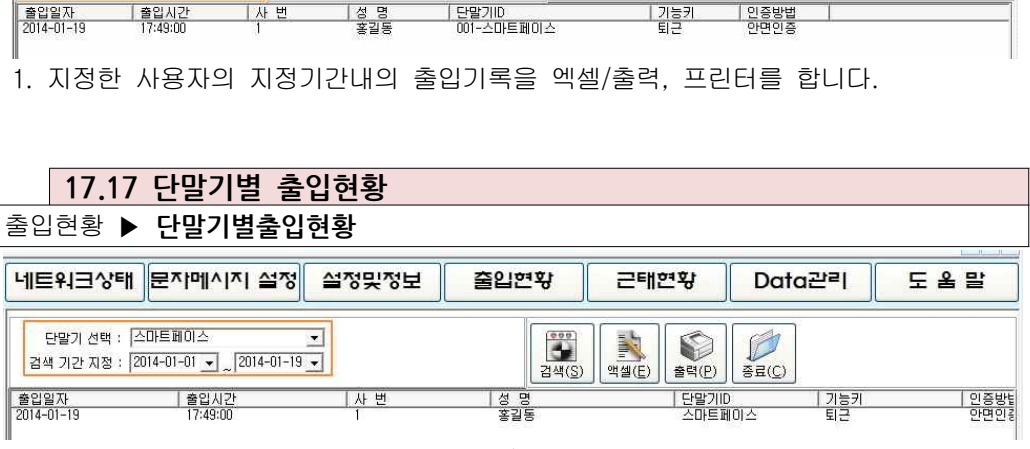

<sup>1.</sup> 단말기별 지정기간내의 출입기록을 엑셀/출력, 프린터를 합니다.<br>2. 본 기능 본, 지사 관리 중 매 지점마다 분류하여 관리가 가능 합니다.

## **17.18 개인월별 출퇴근현황** 근태현황 **▶ 개인월별 출퇴근현황**

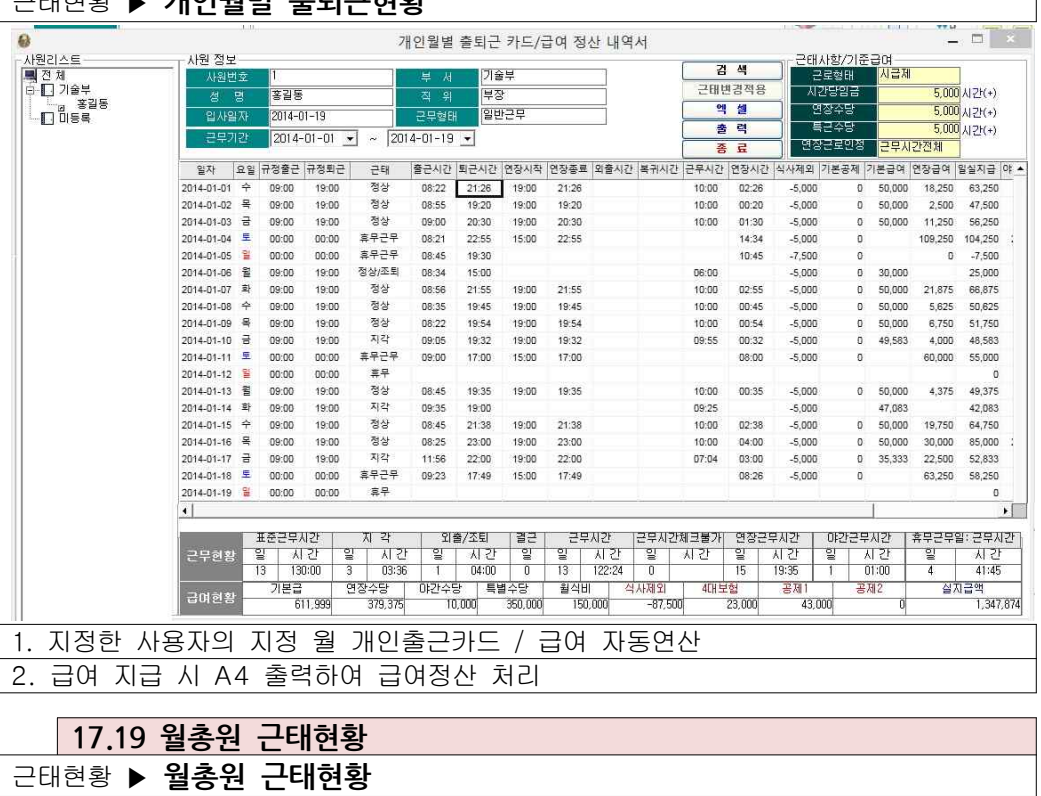

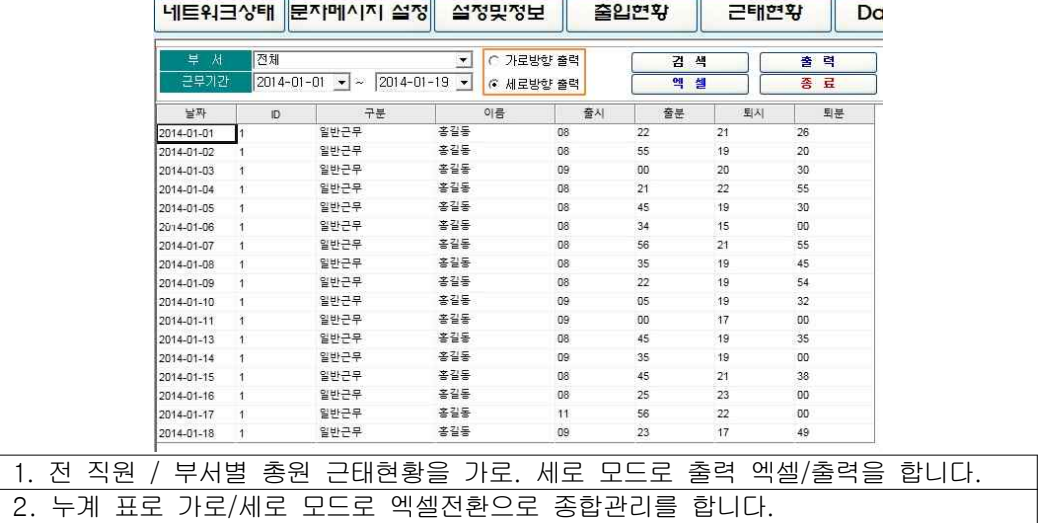

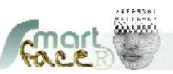

**29**

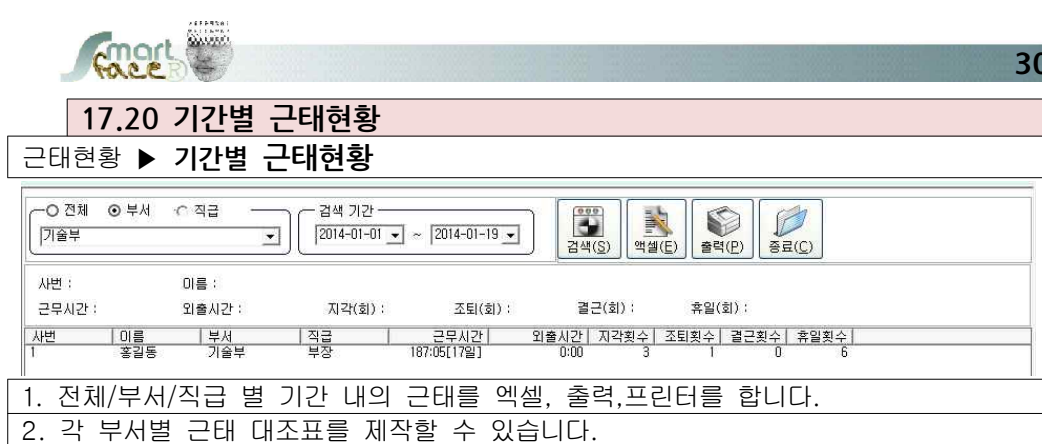

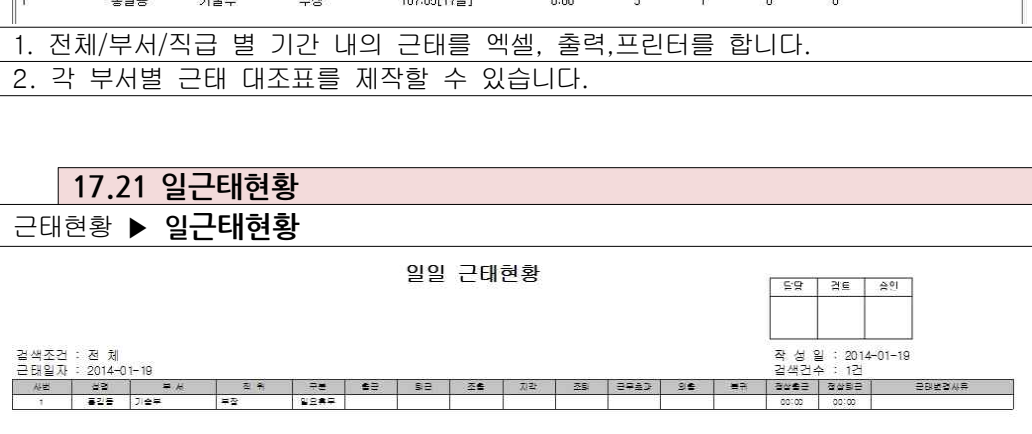

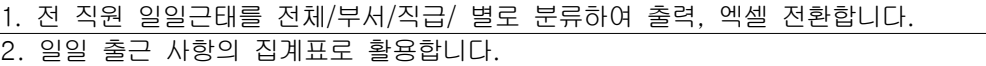

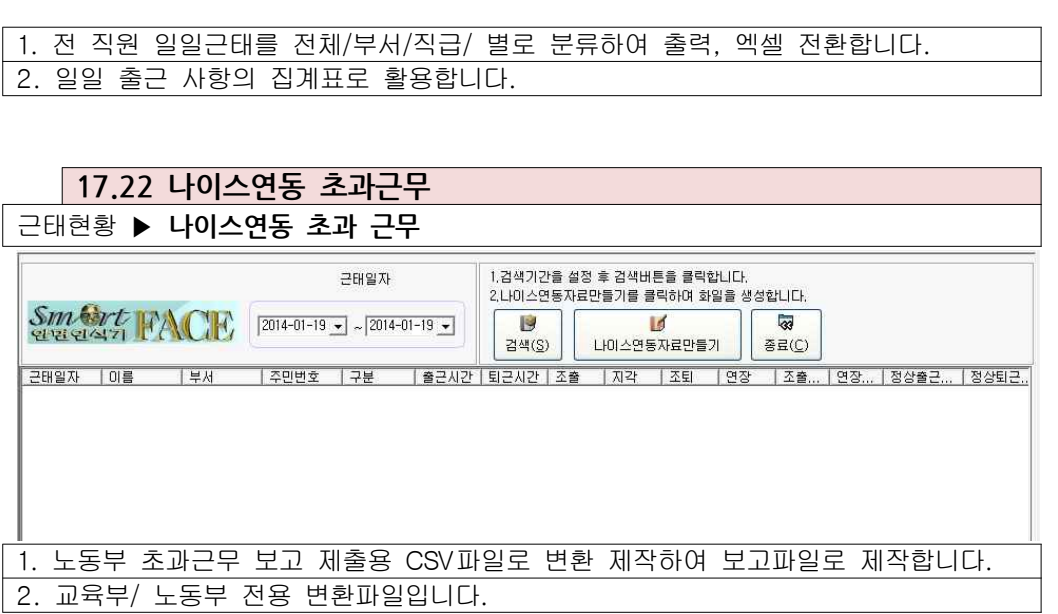

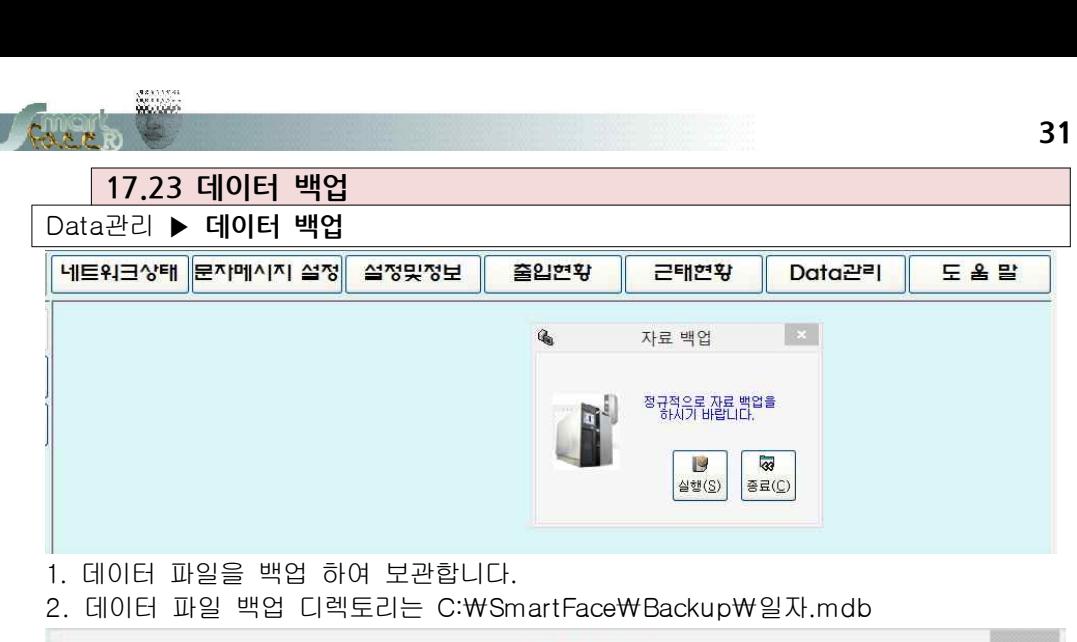

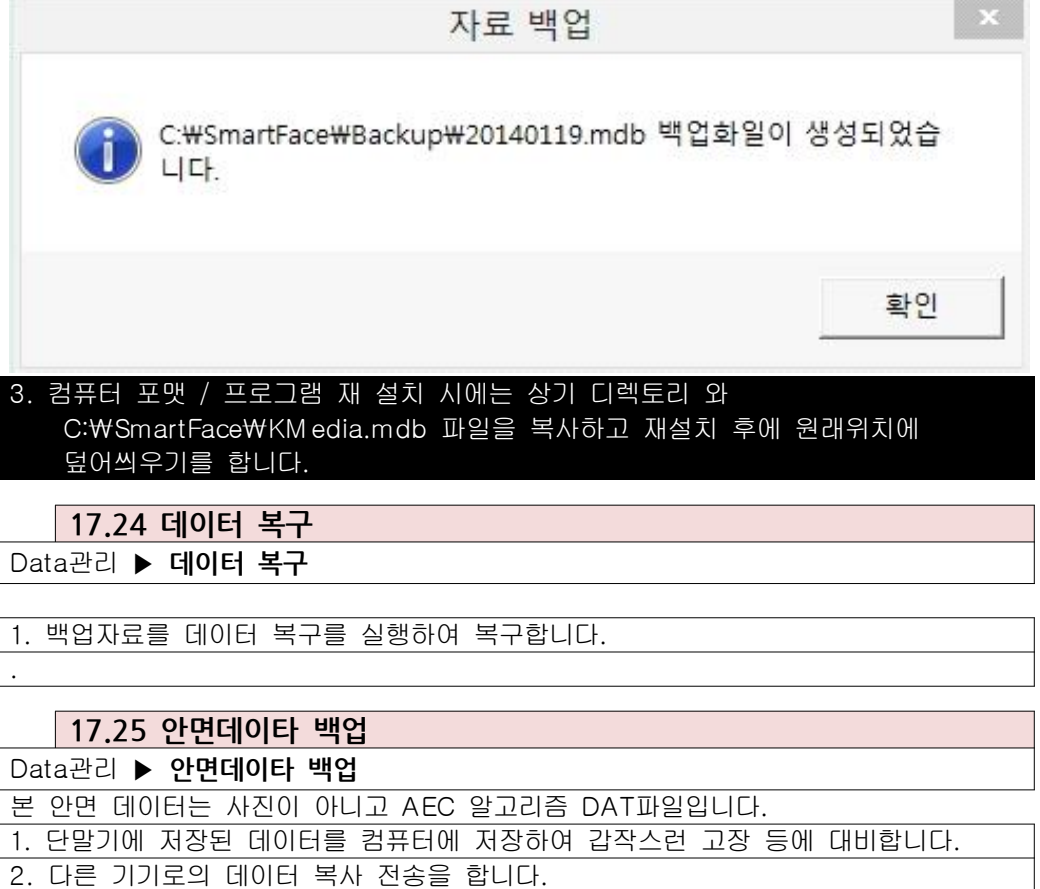

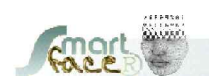

**설치위치 및 등록 위치**

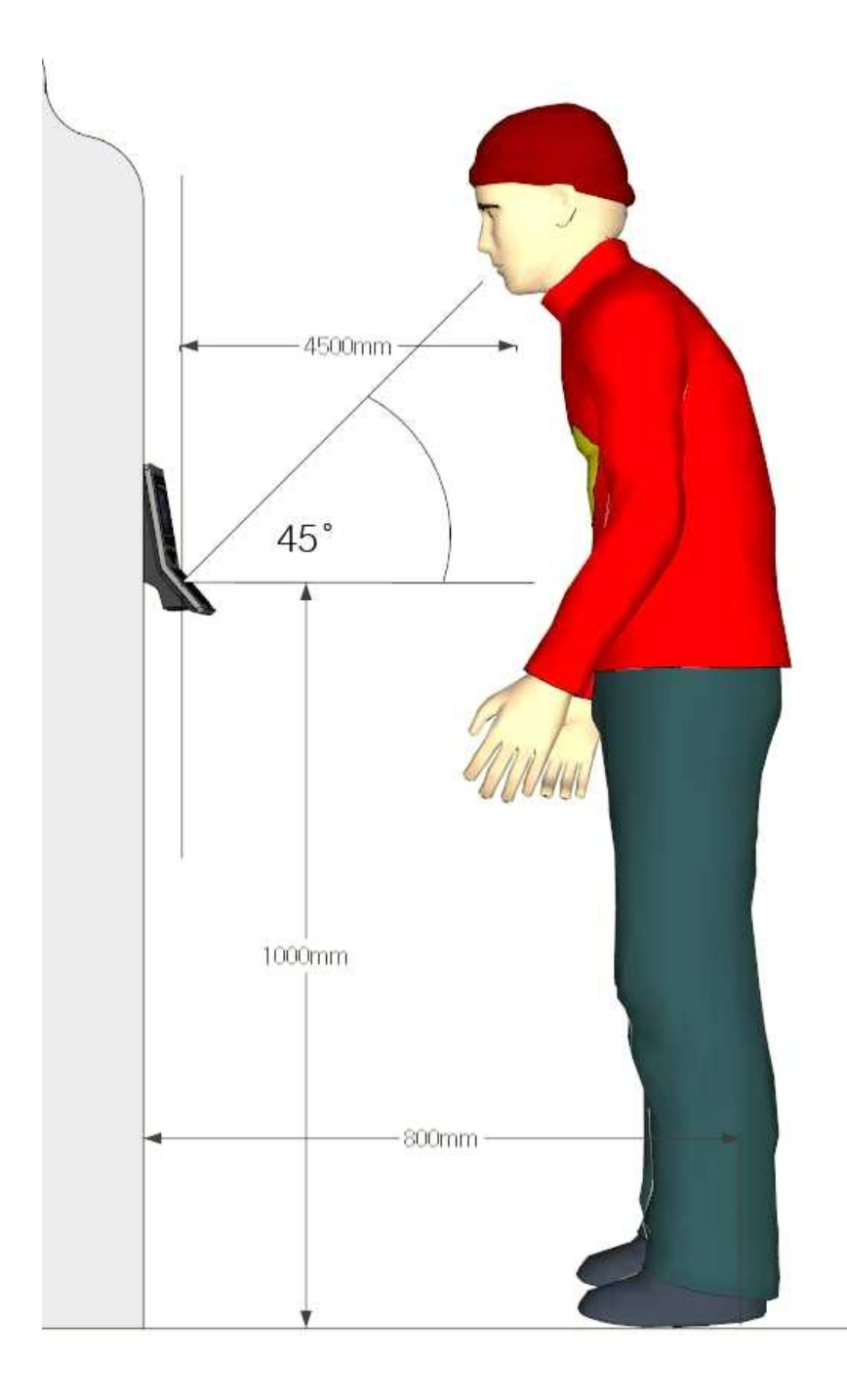